# MyDPRights

User Manual

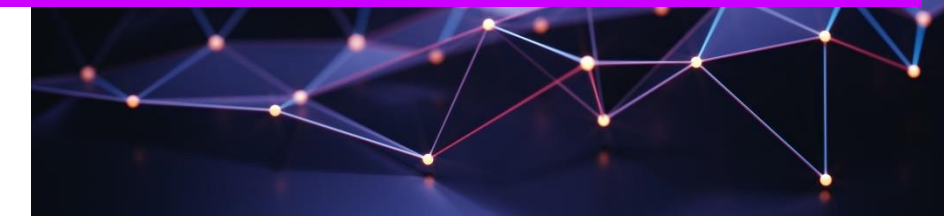

Joseliane MOUKET Ainos 19/03/2018

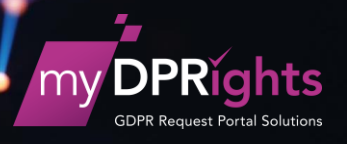

## **Table of Contents**

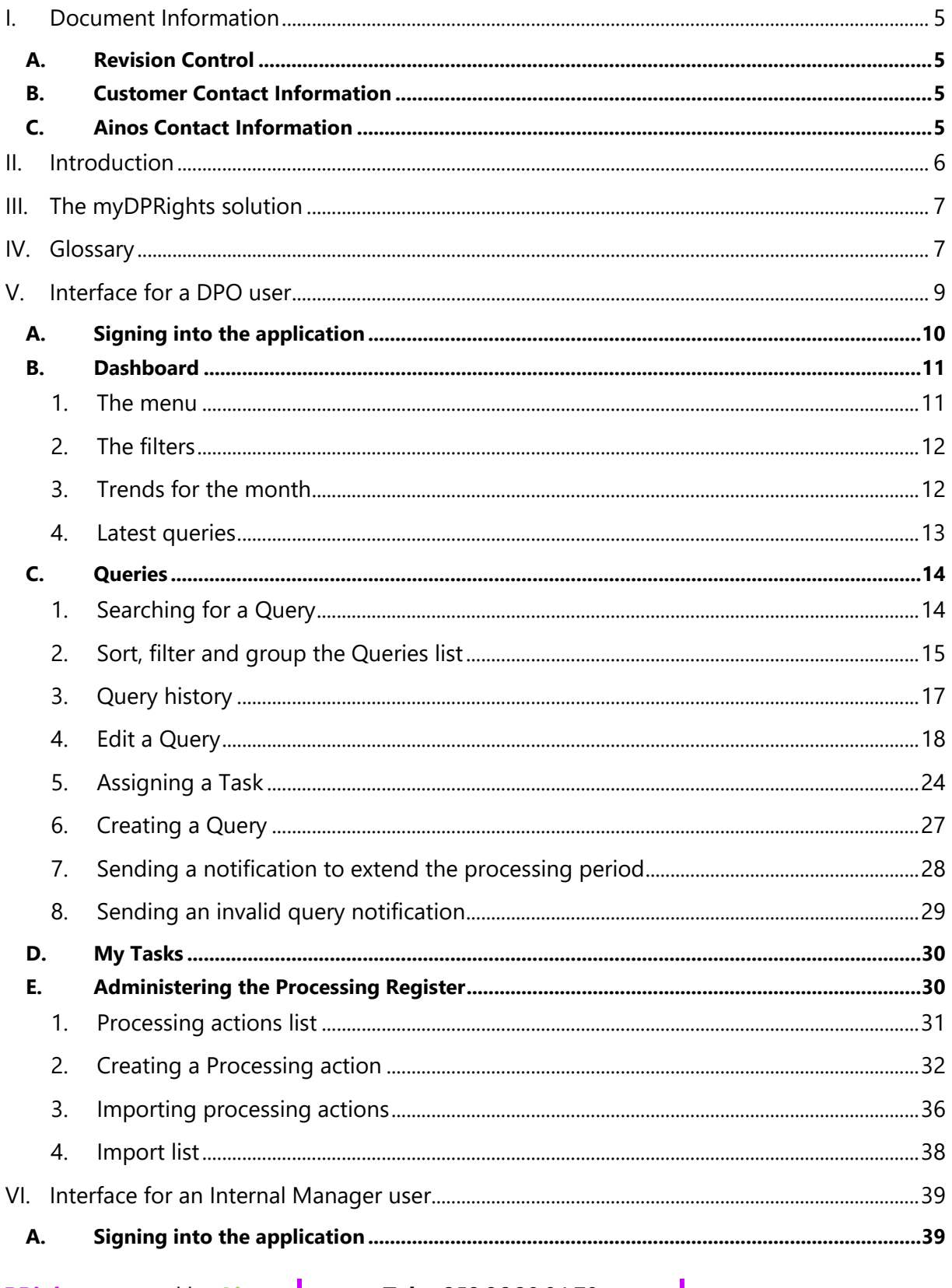

Tel. +352.26.39.94.70 Fax. +352.27.39.55.09 info@ainos.lu

Ref.: [Category] Ainos Page 1 of 45

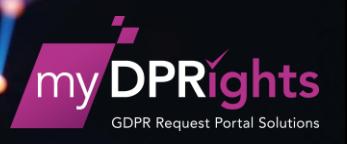

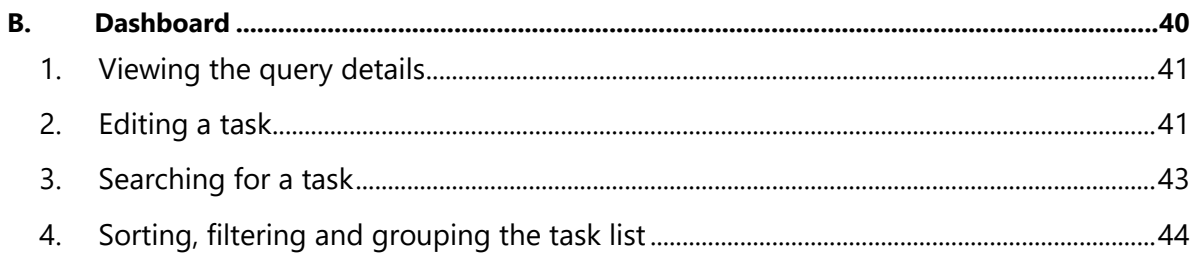

Tel. +352.26.39.94.70 Fax. +352.27.39.55.09 info@ainos.lu

Ref.: [Category] **Ainos** Page 2 of 45

## **Table of Figures**

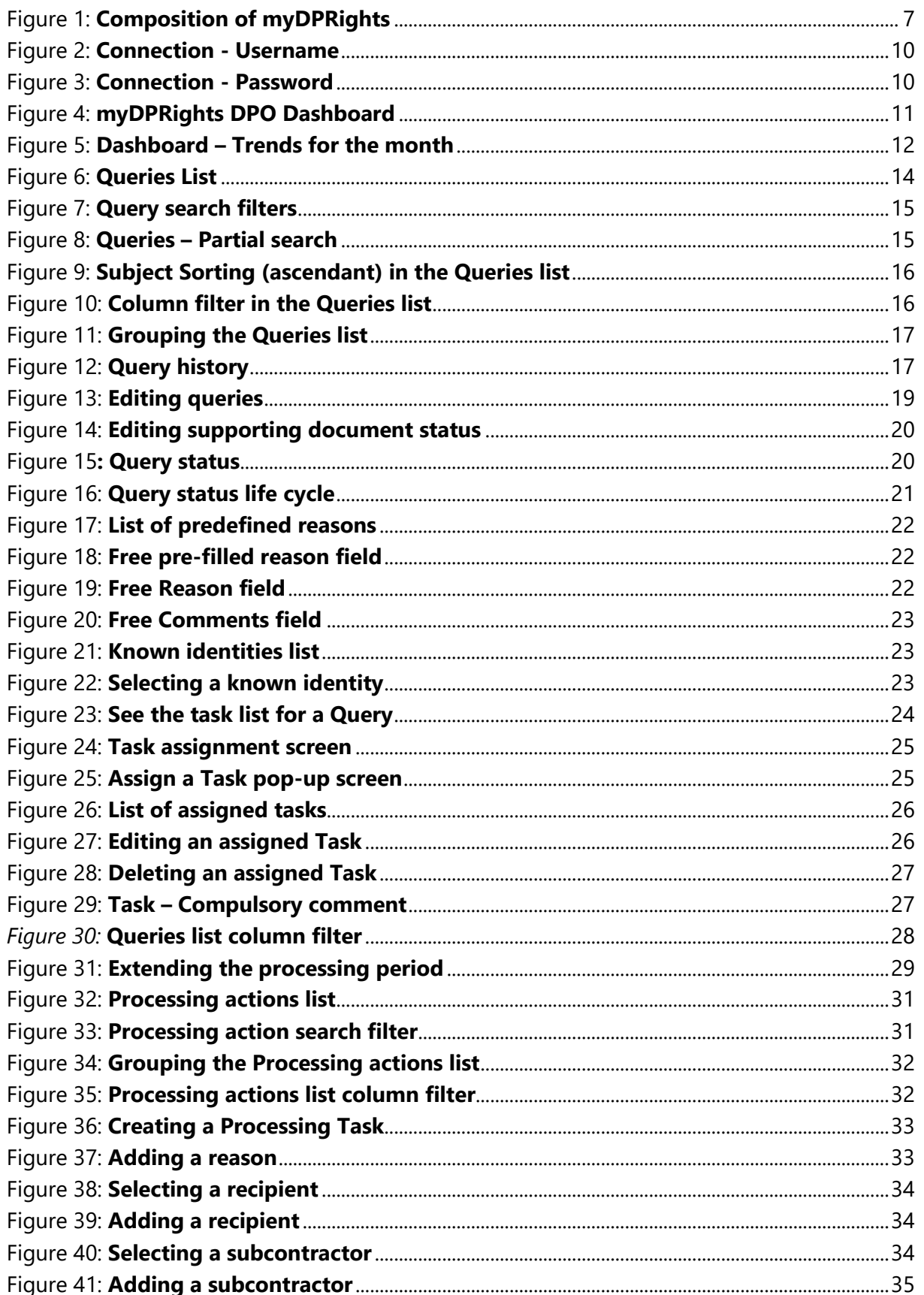

Tel. +352.26.39.94.70 Fax. +352.27.39.55.09 info@ainos.lu

Ref.: [Category] **Ainos** Page 3 of 45

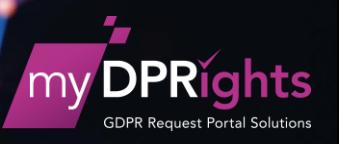

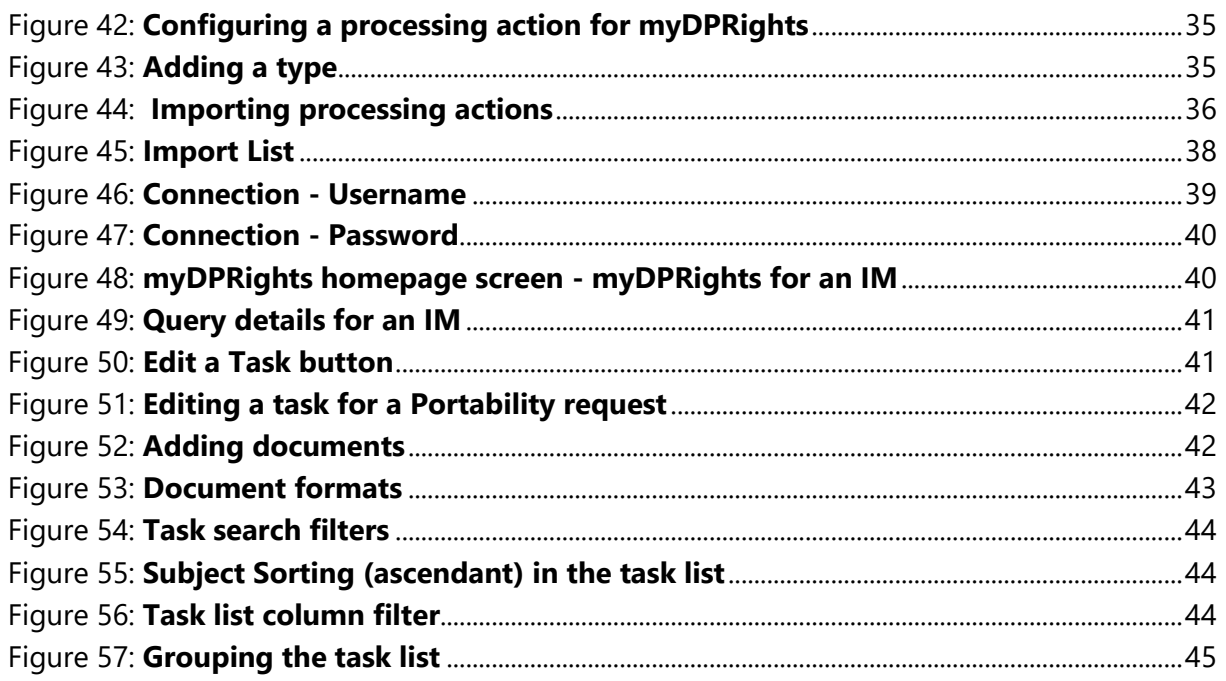

Tel. +352.26.39.94.70 Fax. +352.27.39.55.09 info@ainos.lu

Ref.: [Category]  $\overline{A}$ inos Page 4 of 45

## <span id="page-5-0"></span>**I. Document Information**

## <span id="page-5-1"></span>**A. Revision Control**

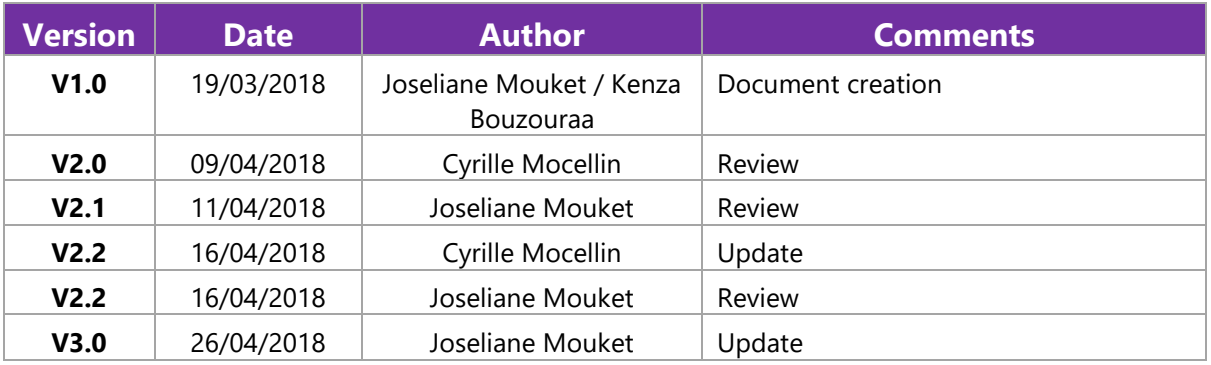

## <span id="page-5-2"></span>**B. Customer Contact Information**

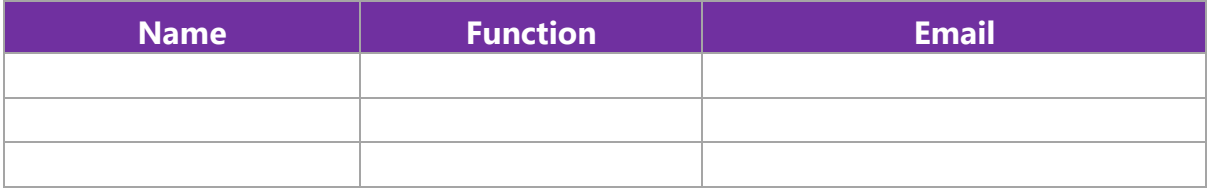

## <span id="page-5-3"></span>**C. Ainos Contact Information**

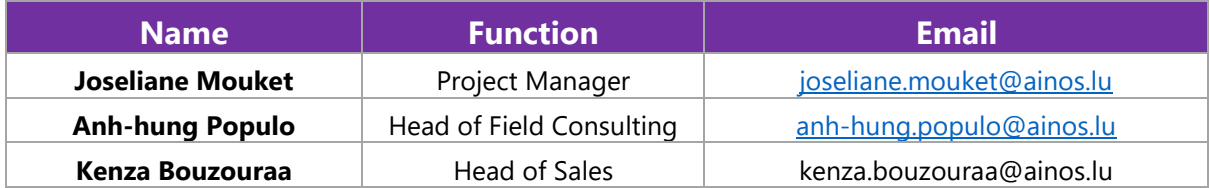

**Tel.** +352.26.39.94.70 **Fax.** +352.27.39.55.09 [info@ainos.lu](mailto:info@ainos.lu)

## <span id="page-6-0"></span>**II. Introduction**

The General Data Protection Regulation (GDPR) comes into force on 25 May 2018 throughout Europe.

It will harmonise data management across all the countries in the European Union.

All companies and organisations that collect, process, manage or store personal data are concerned by the Regulation.

The aim is to give EU citizens greater visibility and control over their personal data.

The issue facing companies is to know, when the person sends in the query, where are his data, and how to collect them and pass them on to that person.

The company must therefore be constantly in a position to know what data it holds, be able to locate and access these data and know how they are managed, stored, transferred and deleted.

The company has thirty days in which to respond to any query.

If it does not comply with the GDPR regulation, the company risks a fine of up to 4% of its worldwide revenues or a maximum of 20 million euros.

All organisations must therefore carry out a rapid evaluation of their current data processing systems and introduce a response to the new standard.

This document is a guide to the use of the myDPRights solution that we propose to facilitate the management of GDPR requests based on the new standard.

It is intended for individuals authorised to process GDPR requests in an organisation, either because they are DPOs responsible for data protection, or because they have internal responsibility for an action to be carried out as part of the query management process.

**Tel.** +352.26.39.94.70 **Fax.** +352.27.39.55.09 [info@ainos.lu](mailto:info@ainos.lu)

**Ref.:** [Category] **Ainos Page 6 of 45**

## <span id="page-7-0"></span>**III. The myDPRights solution**

The myDPRights solution is a tool that companies can use to help them respond to the constraints imposed by the regulation on the rights concerning data of a personal nature, with the least possible upheaval.

myDPRights is a facilitator for both individuals and Data Protection Officers (DPO) within companies.

The myDPRights solution will, first of all, allow individuals to send their requests to a company,

and, secondly, will enable companies to manage these requests in compliance with the regulation.

The solution is based on three modules:

- $\checkmark$  The PP web interface: a web interface available to any individual with an Internet connection
- ✓ The DPO interface, the subject of this document: this is a web interface available only to data officers authorised to process requests.
- $\checkmark$  The communication module: a web service that provides communication between the two interfaces and the database.

<span id="page-7-2"></span><span id="page-7-1"></span>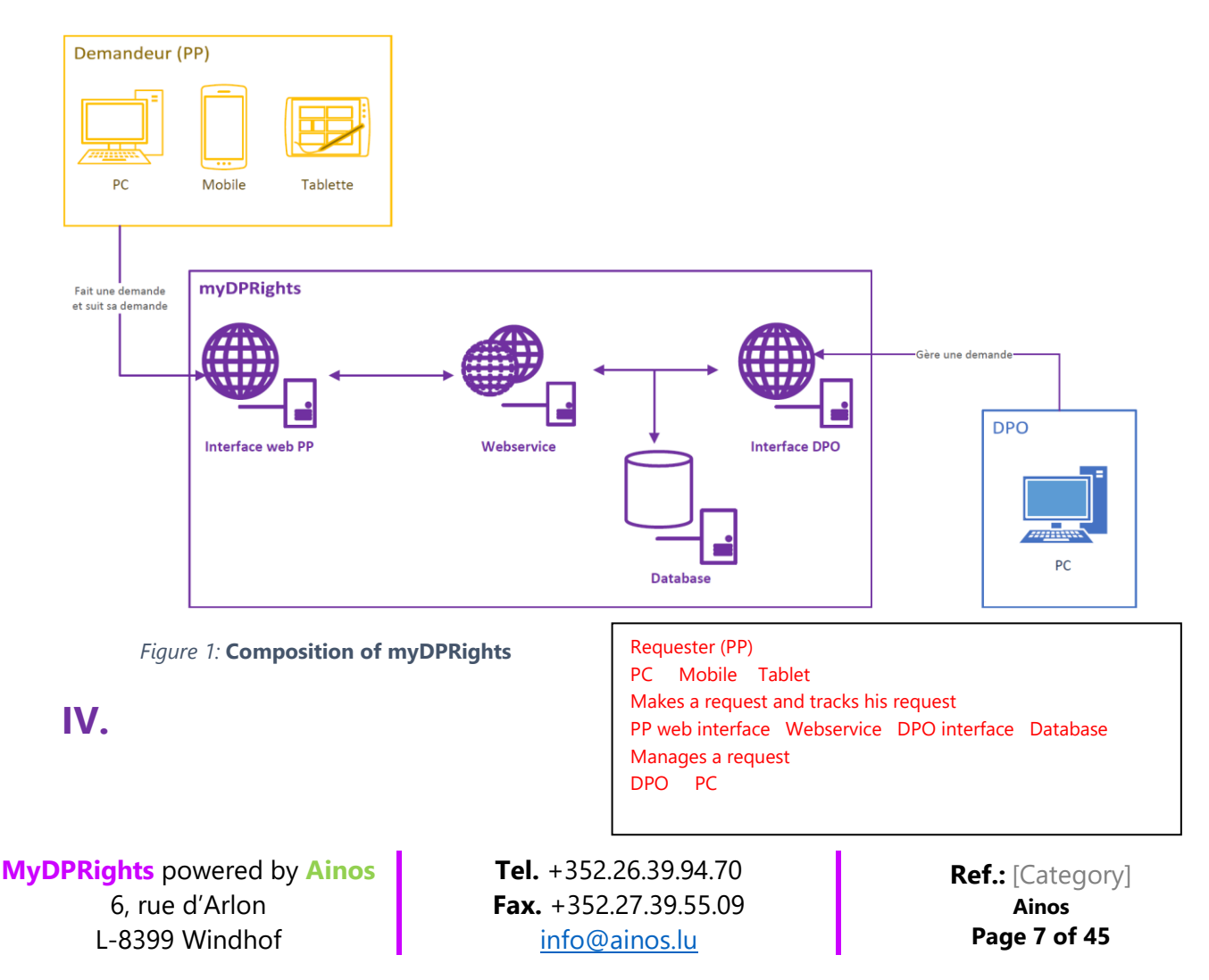

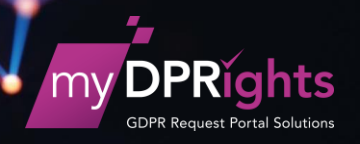

## **Glossary**

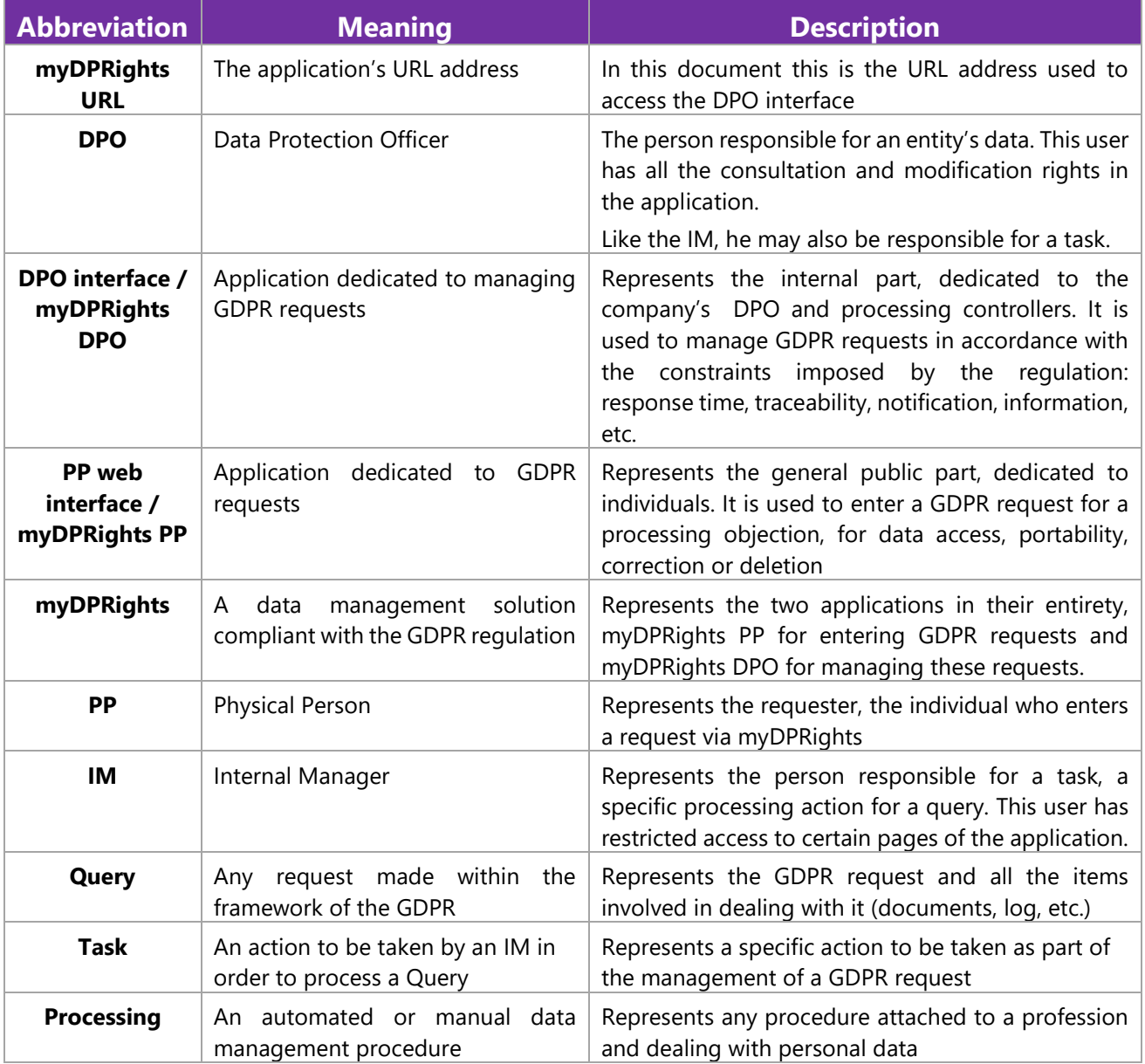

**MyDPRights** powered by **Ainos** 6, rue d'Arlon L-8399 Windhof

**Tel.** +352.26.39.94.70 **Fax.** +352.27.39.55.09 [info@ainos.lu](mailto:info@ainos.lu)

**Ref.:** [Category] **Ainos Page 8 of 45**

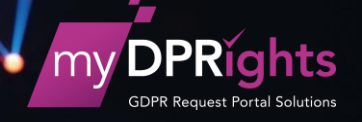

## <span id="page-9-0"></span>**V. Interface for a DPO user**

**myDPRights DPO** is an application totally separate from the interface for individuals (myDPRights PP).

It makes it easier for the **DPO** (Data Protection Officer) to manage requests and monitor their progress on a daily basis.

It allows him to:

- ✓ Consult a request
- ✓ Refuse a request
- ✓ Validate a request
- $\checkmark$  Redirect a requester to the myDPRights platform if his request is non-compliant
- ✓ Assign tasks to **IMs** (Internal Managers) known to the application for processing a request
- $\checkmark$  Respond to a task that is assigned to him
- ✓ Provide a requester with a data package (an encrypted zip file) for data access and portability requests
- $\checkmark$  Send the requester a notification that the deadline for processing his request has been extended
- ✓ Respond to a request for correction, deletion or objection
- $\checkmark$  Respond to a request sent in via a channel other than myDPRights (email, letter...)
- $\checkmark$  Consult a request history, monitor the different actions carried out during the processing of the request
- $\checkmark$  Administer the processing register
- ✓ Configure the usage of the application for DPOs

**MyDPRights** powered by **Ainos** 6, rue d'Arlon L-8399 Windhof

**Tel.** +352.26.39.94.70 **Fax.** +352.27.39.55.09 [info@ainos.lu](mailto:info@ainos.lu)

**Ref.:** [Category] **Ainos Page 9 of 45**

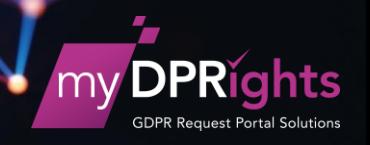

## <span id="page-10-0"></span>**A. Signing into the application**

To access myDPRights DPO, a user must sign into the application.

The user enters the **myDPRights URL** address on a web browser

He is then directed to the application's sign-in page

He enters his email address

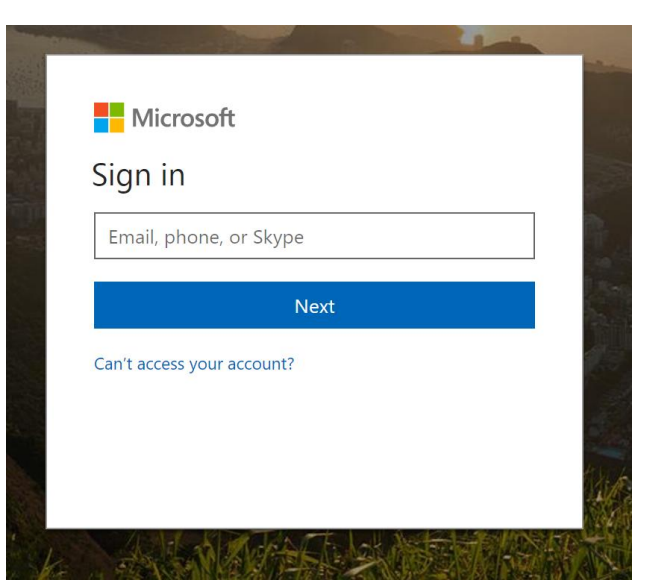

*Figure 2:* **Connection - Username**

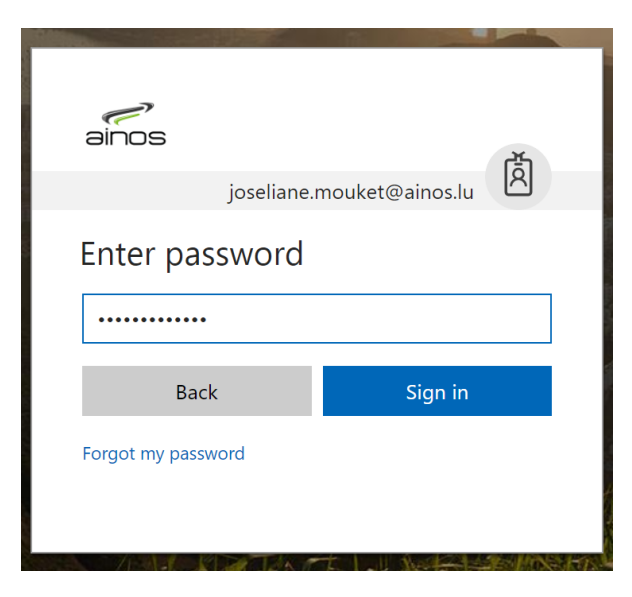

*Figure 3*: **Connection - Password**

<span id="page-10-2"></span>**MyDPRights** powered by **Ainos** 6, rue d'Arlon L-8399 Windhof

**Tel.** +352.26.39.94.70 **Fax.** +352.27.39.55.09 [info@ainos.lu](mailto:info@ainos.lu)

**Ref.:** [Category] **Ainos Page 10 of 45**

#### <span id="page-10-1"></span>Then his password

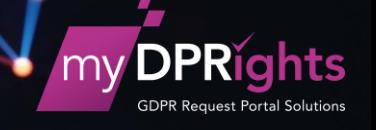

## <span id="page-11-0"></span>**B. Dashboard**

After connection, the application checks the connected user's rights the and brings up the DPO homepage, Dashboard, if the user is part of the DPO group.

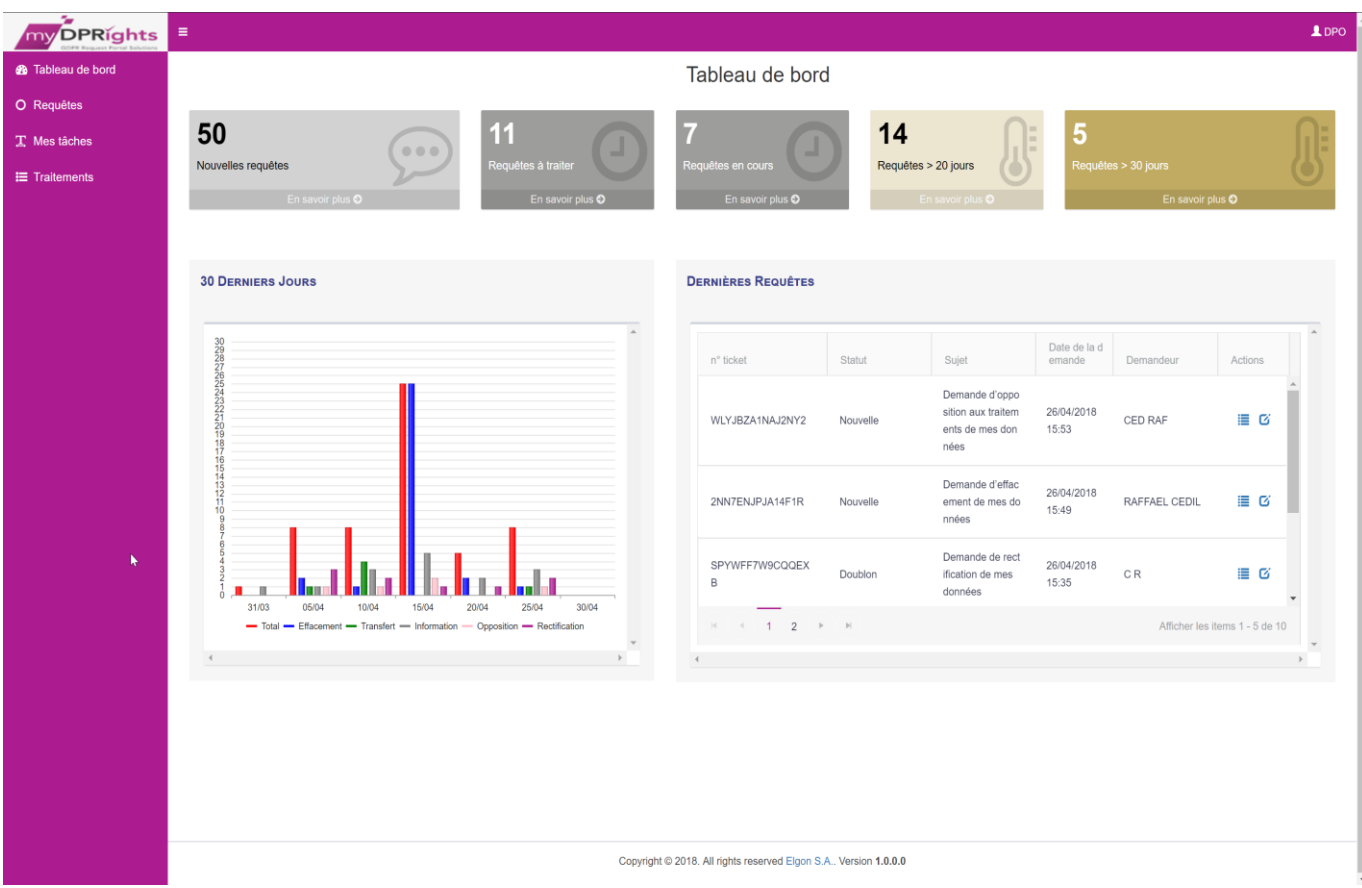

*Figure 4:* **myDPRights DPO Dashboard**

<span id="page-11-2"></span>The DPO Dashboard presents:

- $\checkmark$  A menu on the left, giving access to the other Backend functionalities
- $\checkmark$  Predefined filters on certain Queries (New, Process, In progress, > 20 days, > 30 days)
- $\checkmark$  A graph showing query trends over the last thirty days
- $\checkmark$  An extract from the Queries list showing the 10 most recently active queries

#### <span id="page-11-1"></span>**1. The menu**

- ✓ **Dashboard**: used to return to the DPO dashboard
- ✓ **Queries**: used to access the list of existing queries; unclosed queries are shown by default
- ✓ **My tasks**: used to access tasks assigned to the connected user on the dashboard
- ✓ **Processing**: used to access the Processing Register

**MyDPRights** powered by **Ainos** 6, rue d'Arlon L-8399 Windhof

**Tel.** +352.26.39.94.70 **Fax.** +352.27.39.55.09 [info@ainos.lu](mailto:info@ainos.lu)

**Ref.:** [Category] **Ainos Page 11 of 45**

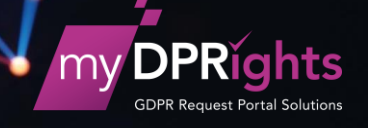

#### <span id="page-12-0"></span>**2. The filters**

By clicking on any predefined filter, the DPO arrives at the Queries screen with the criteria for the chosen filter:

- ✓ **New**: shows all new queries, i.e. those with "New" and "Duplicate" status
- $\checkmark$  **Process**: shows all the queries validated by the DPO, i.e. those with "Process" status
- ✓ **In progress**: shows all the queries currently being processed, i.e. those with "In progress" status
- > 20 days: shows all the queries received more than twenty days prior to the current date, i.e. those for which the request date is between more than 20 days and less than 30 days from today's date
- $\checkmark$  > 30 days: shows all the queries received more than thirty days prior to the current date, i.e. those for which the request date is more than thirty days from today's date

#### <span id="page-12-1"></span>**3. Trends for the month**

#### LAST 30 DAYS

Total – Deletion – Transfer – Information – Objection - Correction

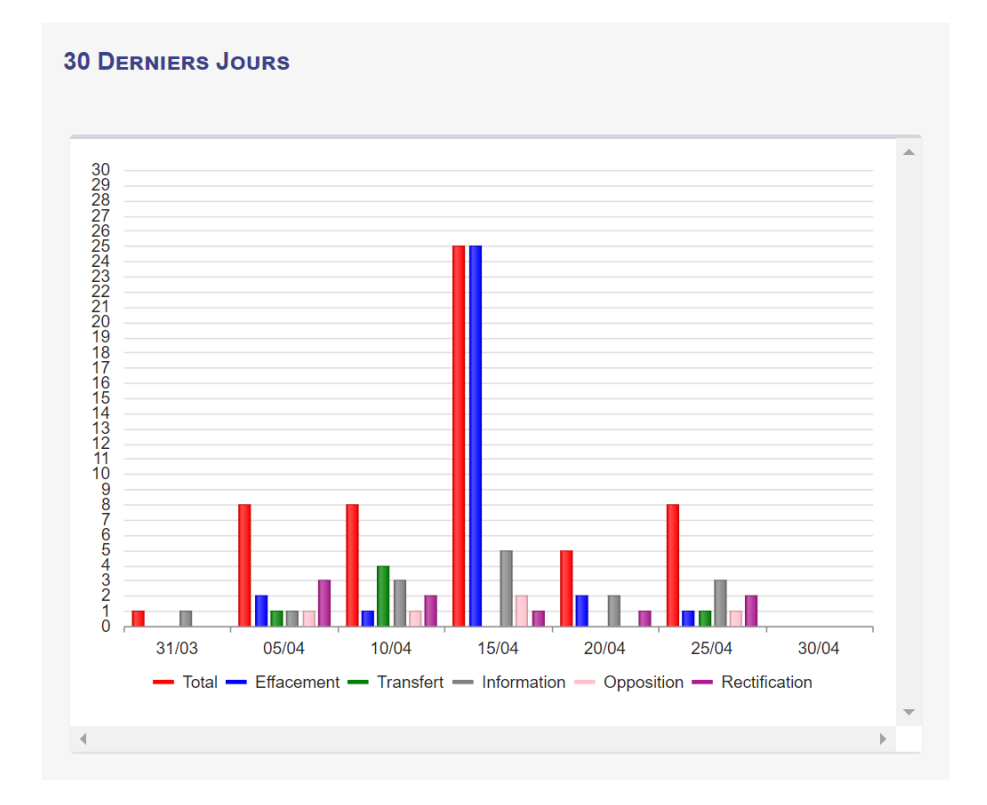

*Figure 5:* **Dashboard – Trends for the month**

<span id="page-12-2"></span>The graph shows the number of queries over the last 12 months by type.

The DPO clicks on each bar to obtain further information about query trends.

**MyDPRights** powered by **Ainos** 6, rue d'Arlon L-8399 Windhof

**Tel.** +352.26.39.94.70 **Fax.** +352.27.39.55.09 [info@ainos.lu](mailto:info@ainos.lu)

**Ref.:** [Category] **Ainos Page 12 of 45**

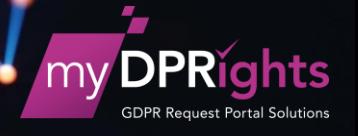

He can also click on each title in the key to display the corresponding trend.

#### <span id="page-13-0"></span>**4. Latest queries**

This is a brief display of the 10 latest queries processed by the DPO.

This gives rapid access to the different actions for each query:

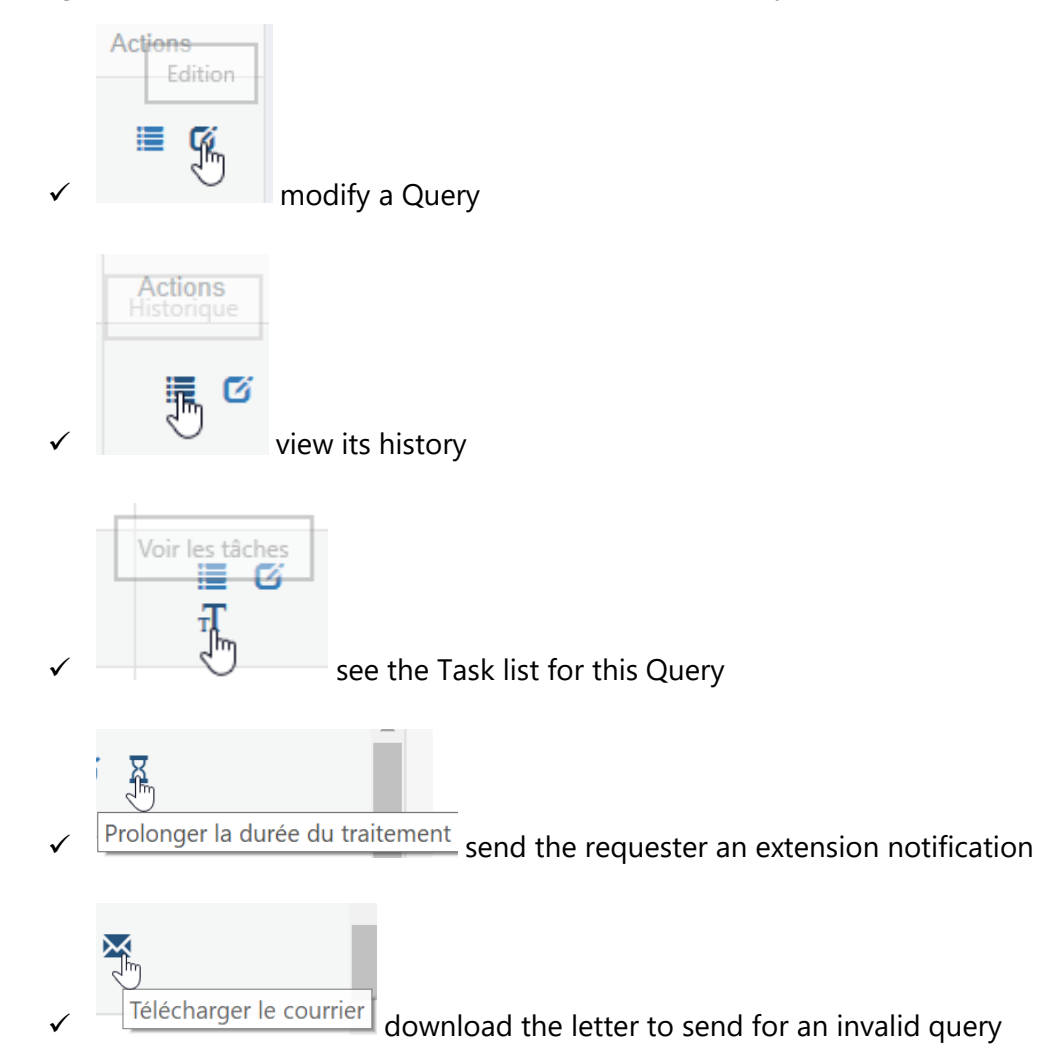

**MyDPRights** powered by **Ainos** 6, rue d'Arlon L-8399 Windhof

**Tel.** +352.26.39.94.70 **Fax.** +352.27.39.55.09 [info@ainos.lu](mailto:info@ainos.lu)

**Ref.:** [Category] **Ainos Page 13 of 45**

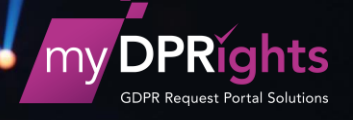

## <span id="page-14-0"></span>**C. Queries**

| my DPRights                  | $\equiv$                               |                                                                                     |                   |               |                                                                 |                                  |                                        |                                    | 10P <sub>O</sub> |
|------------------------------|----------------------------------------|-------------------------------------------------------------------------------------|-------------------|---------------|-----------------------------------------------------------------|----------------------------------|----------------------------------------|------------------------------------|------------------|
| <b>&amp;</b> Tableau de bord |                                        |                                                                                     |                   |               | Requêtes                                                        |                                  |                                        | ← Accueil > Requêtes               |                  |
| O Requêtes                   |                                        |                                                                                     |                   |               |                                                                 |                                  |                                        |                                    |                  |
| $T$ Mes tâches               | Sujet                                  |                                                                                     |                   | <b>Statut</b> |                                                                 |                                  |                                        |                                    |                  |
| <b>E</b> Traitements         | Tous                                   |                                                                                     |                   | DOUBLON X     | EN COURS X<br>NOUVELLE X                                        | INVALIDE X<br>REJETÉE X          | TRAITÉE X<br>A TRAITER x               |                                    |                  |
|                              | $\Box$<br>30/01/2018                   | <b>A</b>                                                                            | $\frac{a+b}{b}$   | Rechercher    |                                                                 |                                  |                                        | <b>Q RECHERCHER</b>                |                  |
|                              |                                        |                                                                                     |                   |               |                                                                 |                                  |                                        |                                    |                  |
|                              | CRÉER                                  |                                                                                     |                   |               |                                                                 |                                  |                                        |                                    |                  |
|                              |                                        |                                                                                     |                   |               |                                                                 |                                  |                                        |                                    |                  |
|                              |                                        |                                                                                     |                   |               |                                                                 |                                  |                                        |                                    |                  |
|                              |                                        | Faites glisser un en-tête de colonne et déposer ici pour grouper par cette colonne. |                   |               |                                                                 |                                  |                                        |                                    |                  |
|                              | n° ticket<br>$\top$<br>5ELKHT9SZJY1B4N | Sujet<br>$\overline{\phantom{a}}$<br><b>MATINERINA M. GRANGEROUT, MA THU</b>        | Statut<br>Doublon | $\top$        | Nom(s)<br>$\top$<br>Dancy                                       | Prénom(s)<br>$\top$<br>Dominique | Date de la demande<br>20/04/2018 12:53 | $\blacktriangledown$ Actions<br>EØ | $\blacktriangle$ |
|                              |                                        | s données                                                                           |                   |               |                                                                 |                                  |                                        |                                    |                  |
|                              | VAVSM415VQQFCDD                        | Demande d'effacement de me<br>s données                                             | Nouvelle          |               | Dancy                                                           | Dominique                        | 20/04/2018 12:51                       | ■ び                                |                  |
|                              | EGRLGXPVWWHEE6M                        | Demande d'effacement de me<br>s données                                             | En cours          |               | Dancy                                                           | Dominique                        | 19/04/2018 15:48                       | $\equiv$ $\alpha$ $\pi$            | I                |
|                              | 51Y1MAJGW7QVC1M                        | Demande d'effacement de me<br>s données                                             | Invalide          |               | Lupi                                                            | Danielle                         | 19/04/2018 15:45                       | 津 区                                |                  |
|                              | $H = 1234$                             | $\mathbb{P}$<br>$\left\vert \nu \right\vert$                                        |                   |               |                                                                 |                                  |                                        | Afficher les items 1 - 20 de 79    |                  |
|                              |                                        | $\mathbb{P}$                                                                        |                   |               |                                                                 |                                  |                                        |                                    |                  |
|                              |                                        |                                                                                     |                   |               |                                                                 |                                  |                                        |                                    |                  |
|                              |                                        |                                                                                     |                   |               |                                                                 |                                  |                                        |                                    |                  |
|                              |                                        |                                                                                     |                   |               |                                                                 |                                  |                                        |                                    |                  |
|                              |                                        |                                                                                     |                   |               | Copyright @ 2018. All rights reserved Elgon S.A Version 1.0.0.0 |                                  |                                        |                                    |                  |

*Figure 6:* **Queries List** 

<span id="page-14-2"></span>Several actions may be carried out from the Queries page:

- ✓ Access the list of active Queries (by default, every status except **Closed** and **Archived**)
- $\checkmark$  Access the list of filtered Queries (by status, by date, by ticket number....)
- $\checkmark$  Access actions for each query
- ✓ Create a Query

The DPO has to create a Query when the request has been sent in by post or e-mail.

#### <span id="page-14-1"></span>**1. Searching for a Query**

A number of filters are available when accessing the Queries list:

✓ **Period** (FROM … TO): used to view the queries created during the specified period; the start date is initialised to the last 3 rolling months from today's date

**MyDPRights** powered by **Ainos** 6, rue d'Arlon L-8399 Windhof

**Tel.** +352.26.39.94.70 **Fax.** +352.27.39.55.09 [info@ainos.lu](mailto:info@ainos.lu)

**Ref.:** [Category] **Ainos Page 14 of 45**

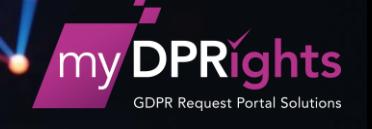

- ✓ **Subject:** used to choose a type of Query (Access, Portability, Deletion, Correction, Objection)
- ✓ **Status:** used to search for Queries according to one or more states of progress (New, Duplicate, Invalid, Refused, Process, In progress, Processed, Closed, Archived)
- ✓ **By Ticket number, Name or First name (Search zone)**: used to view requests that have a ticket number, a first name or name containing the ticket number, the first name or name being searched for.

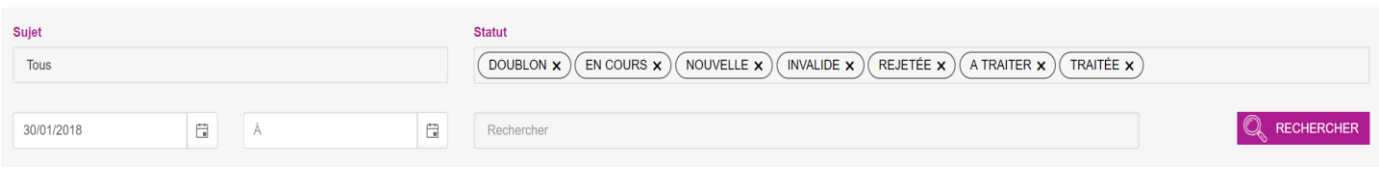

*Figure 7:* **Query search filters**

<span id="page-15-1"></span>The *Search* field accepts partial character chains. For example, the search "mo" brings up all Queries containing these two characters in their name or first name.

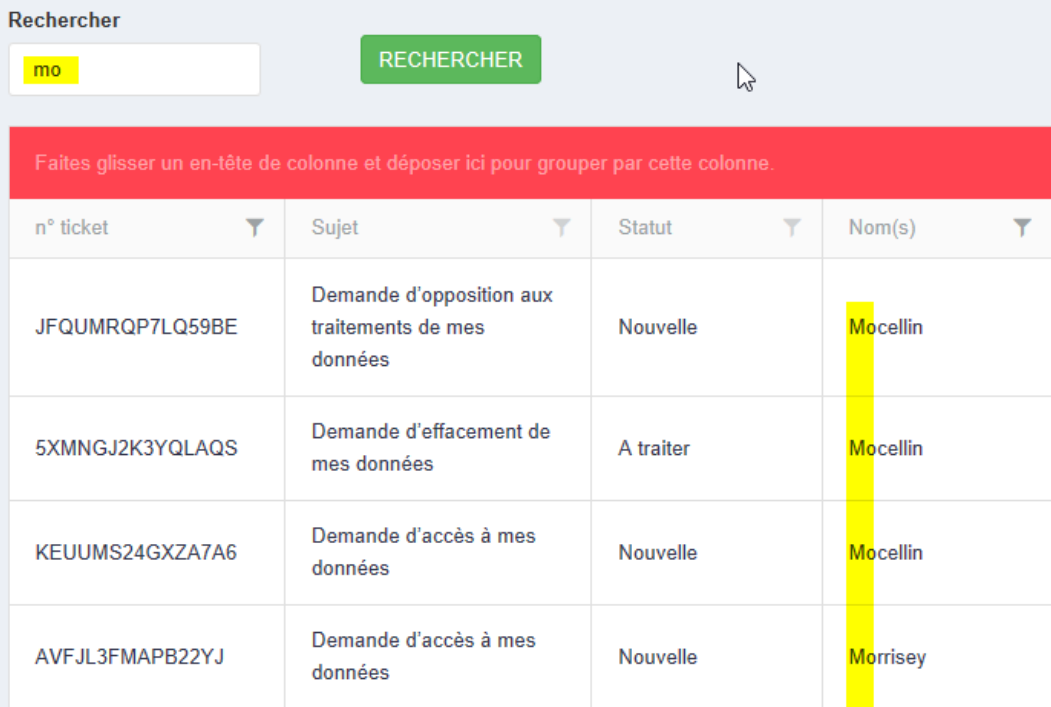

*Figure 8:* **Queries – Partial search**

#### <span id="page-15-2"></span><span id="page-15-0"></span>**2. Sort, filter and group the Queries list**

To facilitate browsing, the list of results may be sorted by:

**MyDPRights** powered by **Ainos** 6, rue d'Arlon L-8399 Windhof

**Tel.** +352.26.39.94.70 **Fax.** +352.27.39.55.09 [info@ainos.lu](mailto:info@ainos.lu)

**Ref.:** [Category] **Ainos Page 15 of 45**

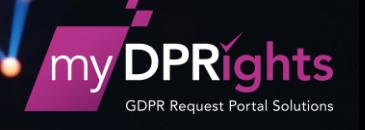

- ✓ **Ticket number**: the Query ID indicated in the notifications
- ✓ **Subject:** type of request (Objection, Access…)
- ✓ **Status:** the Query's current status
- ✓ **Name(s):** the requester's name
- ✓ **First name(s):** the requester's first name
- ✓ **Request date:** date on which the query was created or date on which the query was received for queries sent in via a channel other than myDPRights

Click on the column heading: an arrow indicates the sort direction

| Faites glisser un en-tête de colonne et déposer ici pour grouper par cette colonne. |                                   |                                   |  |         |                          |                |        |                    |  |         |  |
|-------------------------------------------------------------------------------------|-----------------------------------|-----------------------------------|--|---------|--------------------------|----------------|--------|--------------------|--|---------|--|
| n° ticket                                                                           | T Sujet 1                         | $\overline{\mathbf{v}}$<br>Statut |  | Norm(s) | $\overline{\phantom{a}}$ | Prénom(s)      | $\sim$ | Date de la demande |  | Actions |  |
| V43GGR17DM2WFQT                                                                     | Demande d'accès à mes donn<br>ées | Nouvelle                          |  | CEDILLE |                          | <b>RAPHAEL</b> |        | 26/04/2018 15:26   |  | ≣ Ø     |  |
| RQ8BFDUEFAEAFFG                                                                     | Demande d'accès à mes donn<br>ées | Nouvelle                          |  | CEDILLE |                          | RAPHAEL        |        | 26/04/2018 15:20   |  | 目 び     |  |

*Figure 9:* **Subject Sorting (ascendant) in the Queries list**

<span id="page-16-0"></span>Each column also has its own filter, available via the funnel-shaped icon:

| our grouper par cette colonne. |               |                                                              |           |  |  |  |  |  |  |  |
|--------------------------------|---------------|--------------------------------------------------------------|-----------|--|--|--|--|--|--|--|
| Y                              | <b>Statut</b> | Y<br>Nom(s)<br>Y                                             | Prénom(s) |  |  |  |  |  |  |  |
| ament de                       | A traiter     | Afficher les lignes avec la valeur<br>qui<br>Est égal à<br>v | nh hung   |  |  |  |  |  |  |  |
| ament de                       | Nouveau       |                                                              | incent    |  |  |  |  |  |  |  |
| fication de                    | Nouveau       | Et<br>▼<br>Est égal à<br>▼                                   | hilippe   |  |  |  |  |  |  |  |
| ament de                       | Nouveau       |                                                              | yrille    |  |  |  |  |  |  |  |
| ament de                       | Nouveau       | <b>FILTRER</b><br><b>EFFACER</b><br><b>FILTRE</b>            | yrille    |  |  |  |  |  |  |  |

*Figure 10:* **Column filter in the Queries list** 

<span id="page-16-1"></span>The different columns may be grouped together to create a new display by dragging the heading:

**MyDPRights** powered by **Ainos** 6, rue d'Arlon L-8399 Windhof

**Tel.** +352.26.39.94.70 **Fax.** +352.27.39.55.09 [info@ainos.lu](mailto:info@ainos.lu)

**Ref.:** [Category] **Ainos Page 16 of 45**

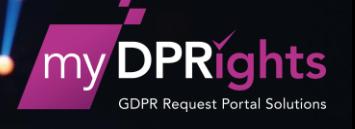

| $\uparrow$ Sujet $\times$                    |                                  |                                          |                          |                                  |                                    |                |  |  |  |
|----------------------------------------------|----------------------------------|------------------------------------------|--------------------------|----------------------------------|------------------------------------|----------------|--|--|--|
| $\overline{\mathbf{Y}}$<br>n° ticket         | Y<br>Sujet                       | $\overline{\mathbf{Y}}$<br><b>Statut</b> | Nom(s)<br>$\overline{r}$ | $\overline{\mathbf{Y}}$<br>Préno | Date de la de $\blacktriangledown$ | <b>Actions</b> |  |  |  |
| 4 Sujet: Demande d'accès à mes données       |                                  |                                          |                          |                                  |                                    |                |  |  |  |
| KEUUMS24GXZA7A6                              | Demande d'accès<br>à mes données | Nouvelle                                 | Mocellin                 | Hero                             | 09/04/2018 12:39                   | 這<br>Ø         |  |  |  |
| AVFJL3FMAPB22YJ                              | Demande d'accès<br>à mes données | Nouvelle                                 | Morrisey                 | Smith                            | 05/04/2018 09:44                   | 這<br>ø         |  |  |  |
| MTCJBUHUJLGP3Y6                              | Demande d'accès<br>à mes données | Invalide                                 | <b>Nom</b>               | Prenom                           | 19/03/2018 00:00                   | ≣<br>ø         |  |  |  |
| FD1FEBWSFVX8MGP                              | Demande d'accès<br>à mes données | En cours                                 | Mocellin                 | Cyrille                          | 19/02/2018 00:00                   | 這<br>Ø<br>打    |  |  |  |
| 4 Sujet: Demande d'effacement de mes données |                                  |                                          |                          |                                  |                                    |                |  |  |  |
|                                              | Demande                          |                                          |                          |                                  |                                    | 這              |  |  |  |

*Figure 11:* **Grouping the Queries list**

## <span id="page-17-1"></span><span id="page-17-0"></span>**3. Query history**

Click on the *History* button to consult the history of the actions carried out on a query.

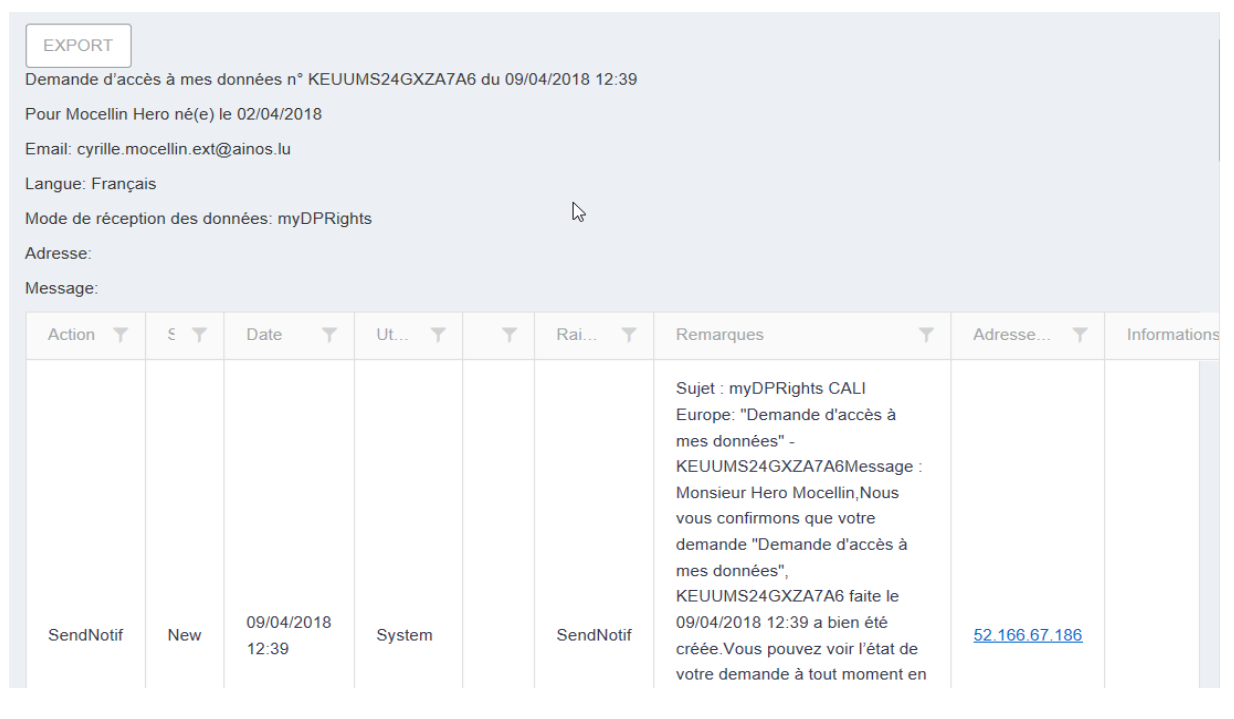

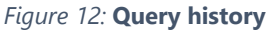

<span id="page-17-2"></span>The history contains all the actions carried out on the Query, including:

- ✓ notifications (emails) sent to requesters, DPO, IM and any other person involved
- ✓ data package downloads for access and portability requests

**MyDPRights** powered by **Ainos** 6, rue d'Arlon L-8399 Windhof

**Tel.** +352.26.39.94.70 **Fax.** +352.27.39.55.09 [info@ainos.lu](mailto:info@ainos.lu)

**Ref.:** [Category] **Ainos Page 17 of 45**

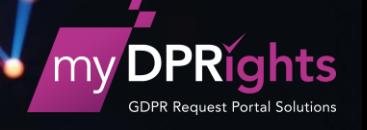

 $\checkmark$  consultation of documents associated with the query

The *Export* button is used to download this history in PDF format only.

#### <span id="page-18-0"></span>**4. Edit a Query**

Click on the *Edit* button to edit a query.

Some items of information in the query, mainly those entered by the user, cannot be modified:

- ✓ **Ticket number**: a unique ticket number created automatically by myDPRights to identify the request
- ✓ **Subject**: type of request, type of right
- $\checkmark$  **Origin**: the origin of the request: the request has been made either via myDPRights, or by letter or by email…
- ✓ **Creation date:** date on which the request was created
- ✓ **Request date:** date of receipt of the request according to its origin. If the request was made via myDPRights PP, the date of receipt is the same as the creation date.
- $\checkmark$  **Owner:** If the request is created by a DPO, this field shows his username. Queries created via myDPRights PP do not have a user.
- $\checkmark$  **Gender:** shows the requester's gender (male or female)
- ✓ **Name(s):** all the requester's names as shown in a proof-of-identity document
- ✓ **First name(s)**: all the requester's first names as shown in a proof-of-identity document
- ✓ **Date of birth**: the requester's date of birth
- ✓ **Communication language:** the language in which the requester wishes to communicate
- ✓ **Message**: message possibly left by the requester
- $\checkmark$  **Data reception method:** shows how the data package will be supplied to the requester (myDPRigthts or Letter)
- $\checkmark$  **Supporting documents:** attachments associated with the request. It is possible to consult these documents: a watermark is added to each document to prevent it from being re-used.

**Tel.** +352.26.39.94.70 **Fax.** +352.27.39.55.09 [info@ainos.lu](mailto:info@ainos.lu)

**Ref.:** [Category] **Ainos Page 18 of 45**

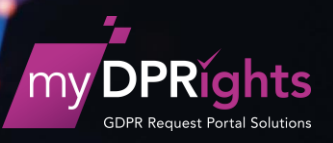

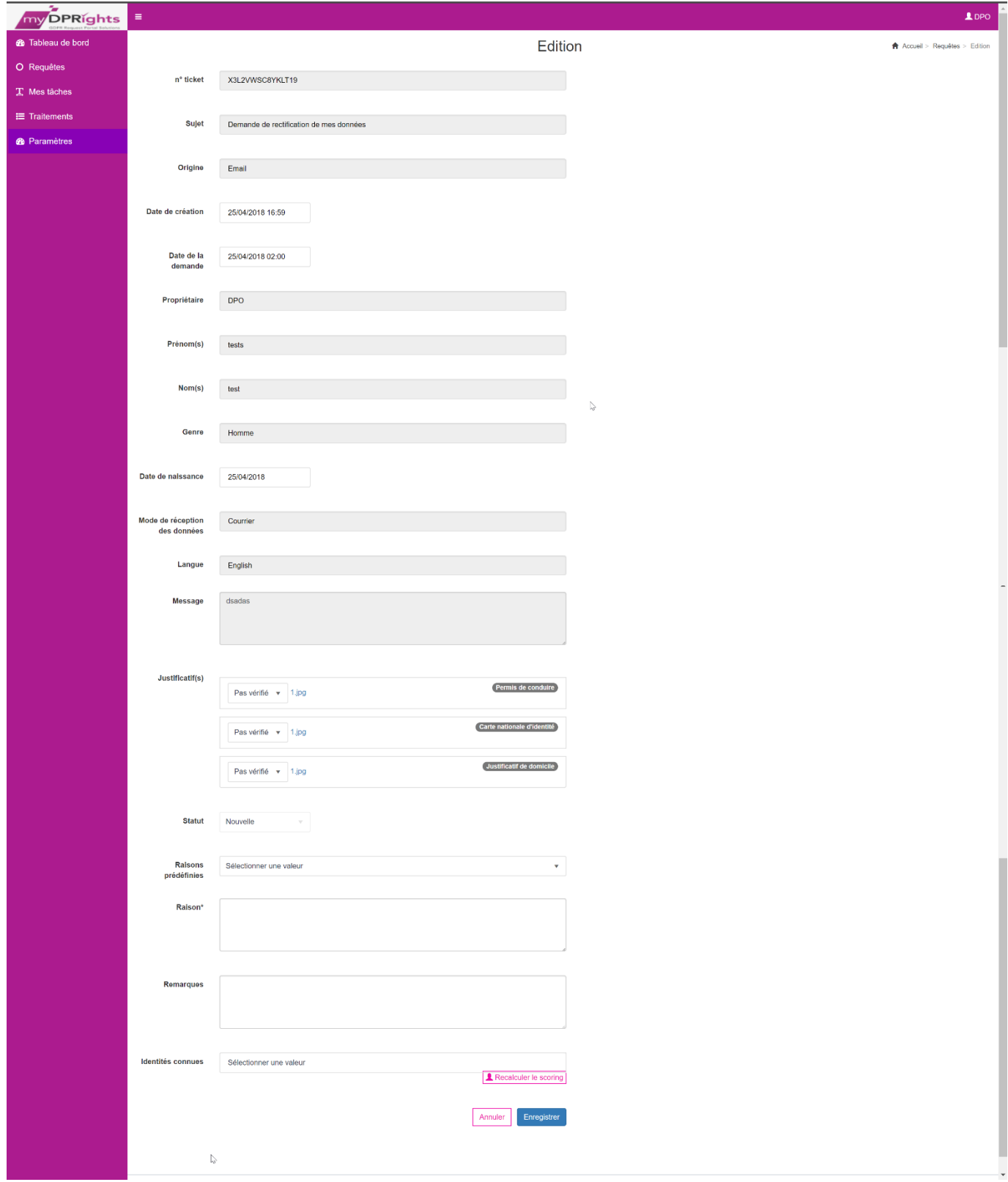

*Figure 13:* **Editing queries**

<span id="page-19-0"></span>**MyDPRights** powered by **Ainos** 6, rue d'Arlon L-8399 Windhof

**Tel.** +352.26.39.94.70 **Fax.** +352.27.39.55.09 [info@ainos.lu](mailto:info@ainos.lu)

**Ref.:** [Category] **Ainos Page 19 of 45**

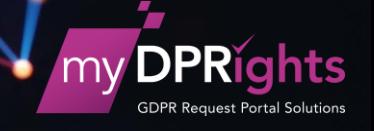

The editable fields are:

✓ **Supporting document status**: this is a drop-down list showing the values "To be checked", "Validated" or "Refused". If just one of the supporting documents is refused, the query cannot be moved on to the "Process" status.

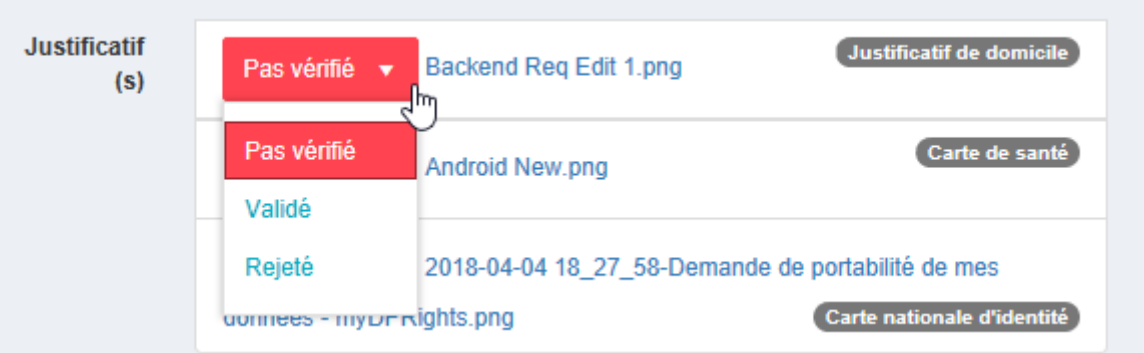

*Figure 14:* **Editing supporting document status**

<span id="page-20-0"></span>✓ **Query status**: used to change the status of the query. The different statuses appear depending on the current situation of the Query. For example, at "New" status, it can only be changed to "Process", "Refused" or "Invalid".

| <b>Statut</b> | <b>Nouvelle</b> | h. |
|---------------|-----------------|----|
| Raisons       | <b>Nouvelle</b> |    |
| prédéfinies   | A traiter       |    |
| Raison*       | Rejetée         |    |
|               | Invalide        |    |
|               |                 |    |

*Figure 15***: Query status**

<span id="page-20-1"></span>Query statuses appear in accordance with the following diagram

**Tel.** +352.26.39.94.70 **Fax.** +352.27.39.55.09 [info@ainos.lu](mailto:info@ainos.lu)

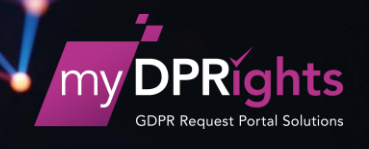

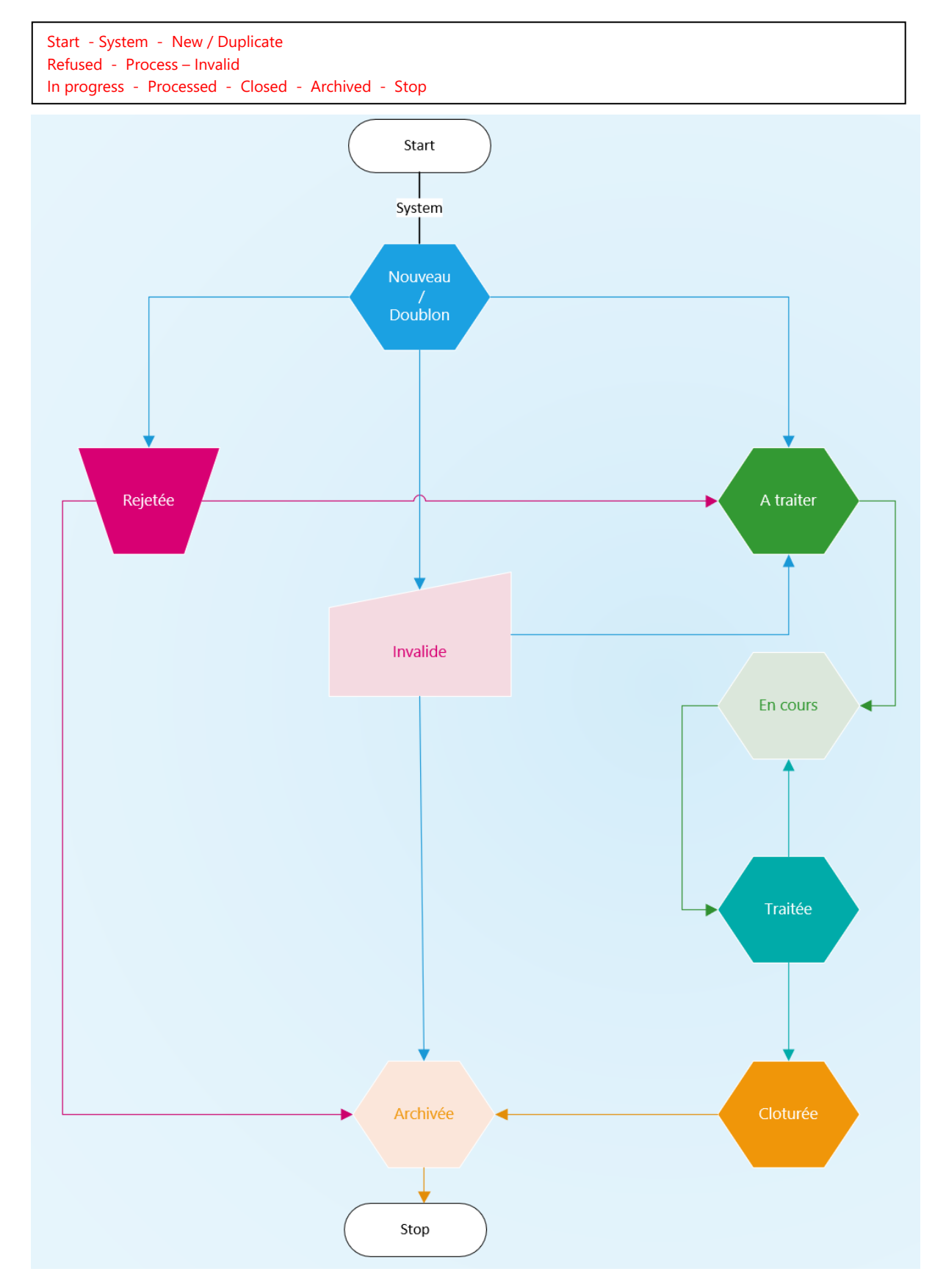

*Figure 16:* **Query status life cycle**

<span id="page-21-0"></span>The DPO can refuse a query at any time.

**MyDPRights** powered by **Ainos** 6, rue d'Arlon L-8399 Windhof

**Tel.** +352.26.39.94.70 **Fax.** +352.27.39.55.09 [info@ainos.lu](mailto:info@ainos.lu)

**Ref.:** [Category] **Ainos Page 21 of 45**

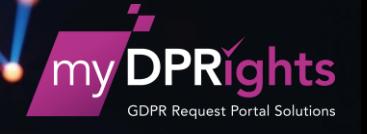

✓ **Predefined reasons:** a drop-down list is used to enter a reason, which is communicated to the requester. The reason is not optional but it is not compulsory to use this list.

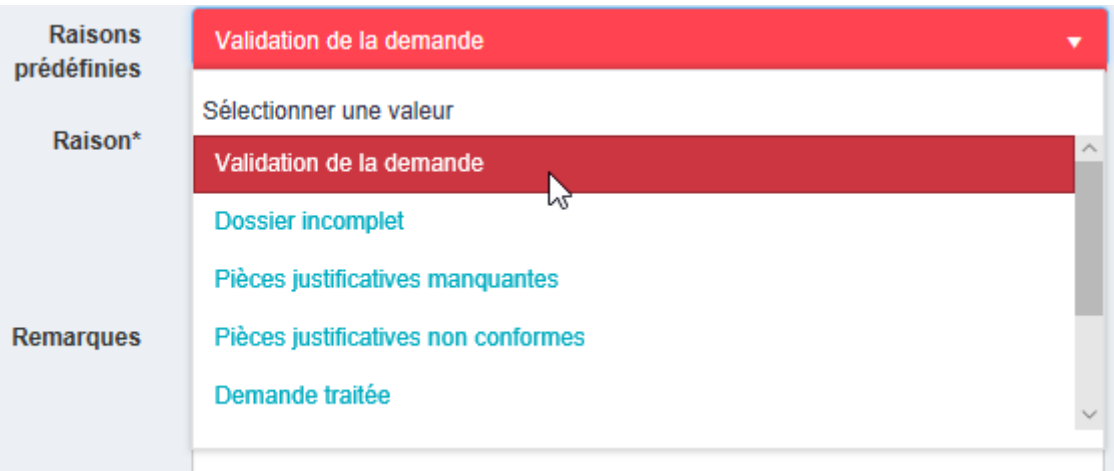

*Figure 17:* **List of predefined reasons**

<span id="page-22-0"></span>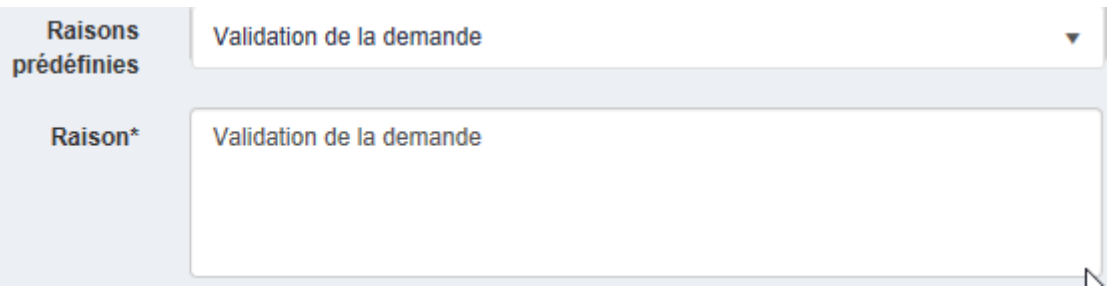

*Figure 18: Free pre-filled reason field*

<span id="page-22-1"></span>The Reason field is compulsory but may also be filled in with free text.

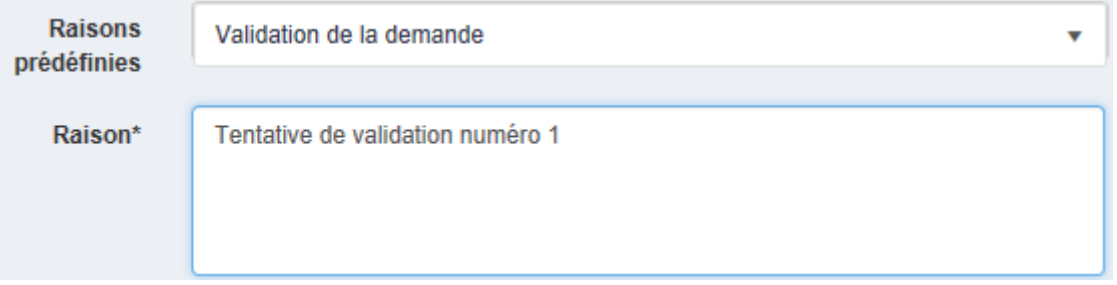

#### *Figure 19:* **Free Reason field**

<span id="page-22-2"></span>✓ **Comments**: used to communicate internally about the Query. This field is free and optional.

**Tel.** +352.26.39.94.70 **Fax.** +352.27.39.55.09 [info@ainos.lu](mailto:info@ainos.lu)

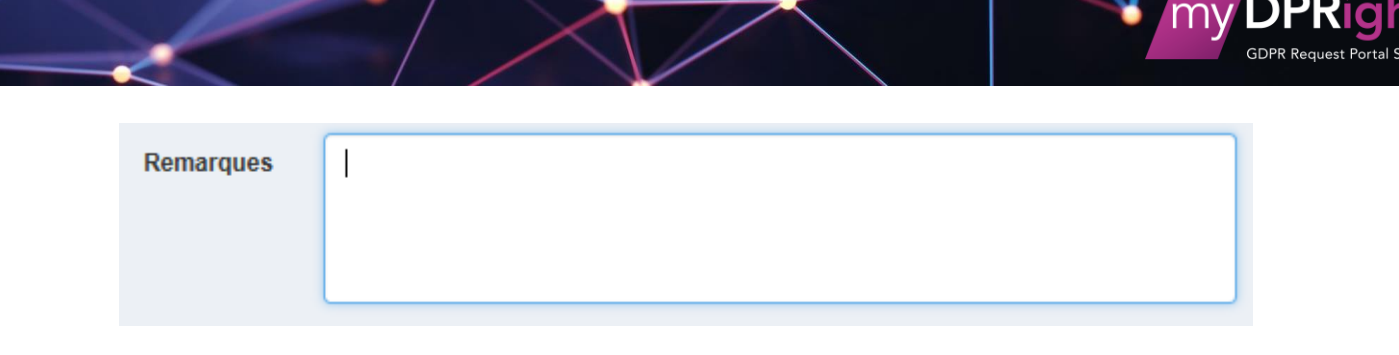

*Figure 20:* **Free Comments field**

<span id="page-23-0"></span>✓ **Known identities**: used to find a requester in the company database. The "Recalculate the scoring" button is used to reinitialise the searches already carried out by the system. If a match is found, the identity with the highest score is displayed. One or more identities can be selected for a query.

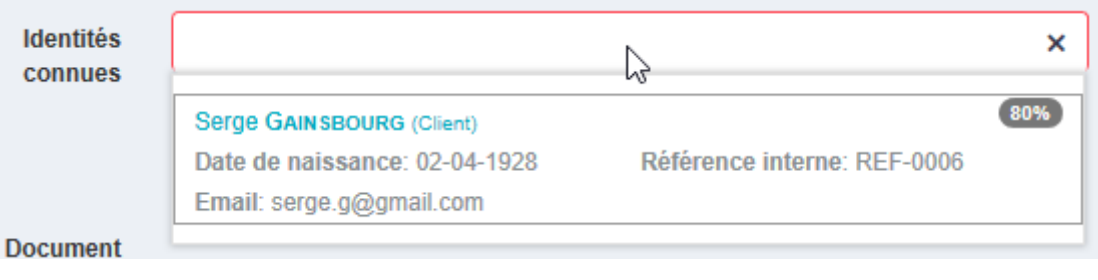

#### *Figure 21:* **Known identities list**

<span id="page-23-1"></span>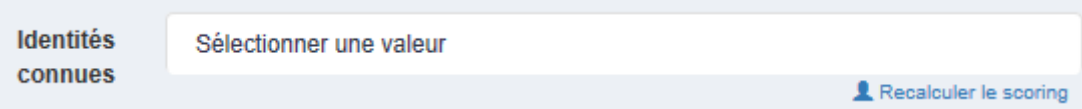

*Figure 22:* **Selecting a known identity**

<span id="page-23-2"></span>By default, the scoring is calculated according to the following matches:

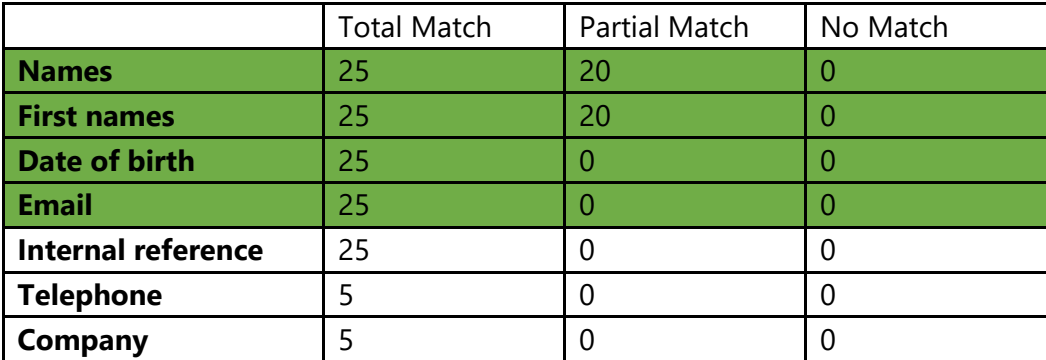

The fields in green are the main match parameters.

The total for all the scores forms the percentage shown for each identity.

A few rapid actions are available on this screen:

**MyDPRights** powered by **Ainos** 6, rue d'Arlon L-8399 Windhof

**Tel.** +352.26.39.94.70 **Fax.** +352.27.39.55.09 [info@ainos.lu](mailto:info@ainos.lu)

**Ref.:** [Category] **Ainos Page 23 of 45**

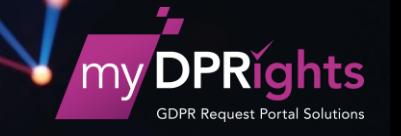

- ✓ **See the tasks**: used to see the task assignment page with the list of all the tasks for the query. If a query has tasks open, a note indicates the number of completed tasks.
- ✓ **Add the documents**: this action is only available for Access and Portability requests. It is used to associate any documents found to form the data package to be sent to the requester.
- ✓ **Cancel**: used to cancel any modifications entered.
- ✓ **Save**: used to save any modifications entered.

For further information about editing a Query and the Query processing life cycle, please refer to the **"GDPR-SolutionmyDPRights"** document.

#### <span id="page-24-0"></span>**5. Assigning a Task**

In the query consultation interface, click on the **See the Tasks** (T) button to assign a Task on a Query.

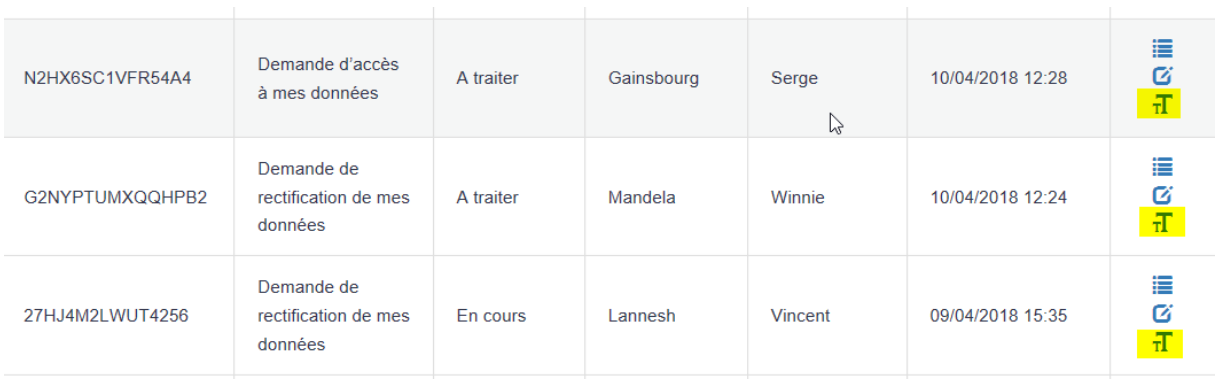

*Figure 23:* **See the task list for a Query**

<span id="page-24-1"></span>The DPO clicks on this button to access the Task assignment screen:

**Tel.** +352.26.39.94.70 **Fax.** +352.27.39.55.09 [info@ainos.lu](mailto:info@ainos.lu)

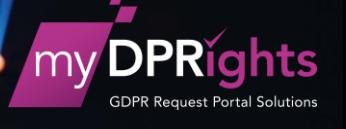

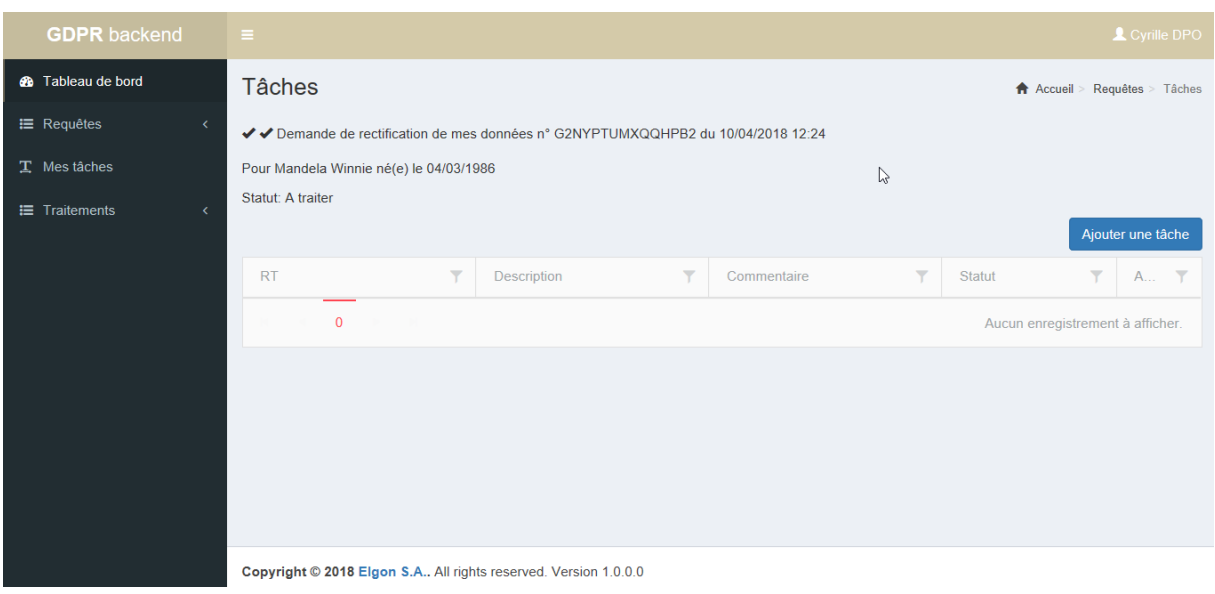

*Figure 24:* **Task assignment screen**

<span id="page-25-0"></span>The "double tick" icon means that the Query was requested less than ten days ago

It becomes "single" when the Query was requested more than ten days ago

It then turns into a Warning (triangle icon) when the query is more than twenty days old

The triangle turns red when the query is more than thirty days old

Click on the **Add a task** button to open a pop-up screen that requests a description of the Task and the identification of an Internal Manager. The Internal Manager may be an IM user or a DPO user.

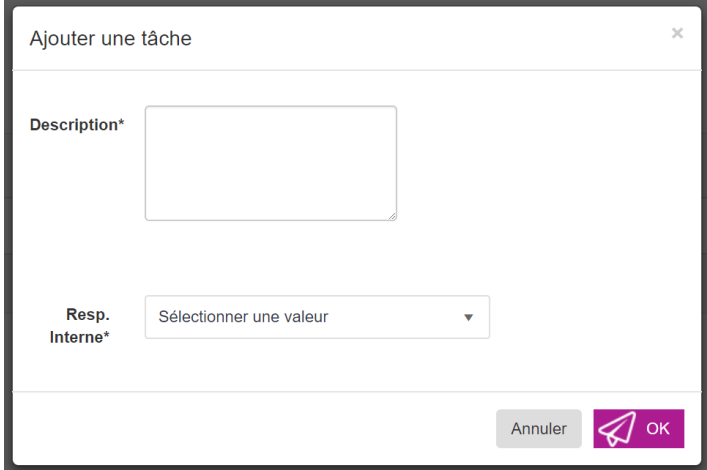

*Figure 25:* **Assign a Task pop-up screen**

<span id="page-25-1"></span>**MyDPRights** powered by **Ainos** 6, rue d'Arlon L-8399 Windhof

**Tel.** +352.26.39.94.70 **Fax.** +352.27.39.55.09 [info@ainos.lu](mailto:info@ainos.lu)

**Ref.:** [Category] **Ainos Page 25 of 45**

Click on OK and a line is added to the Query Tasks. This may be **deleted** or **edited** via the **Actions** buttons in the right-hand column.

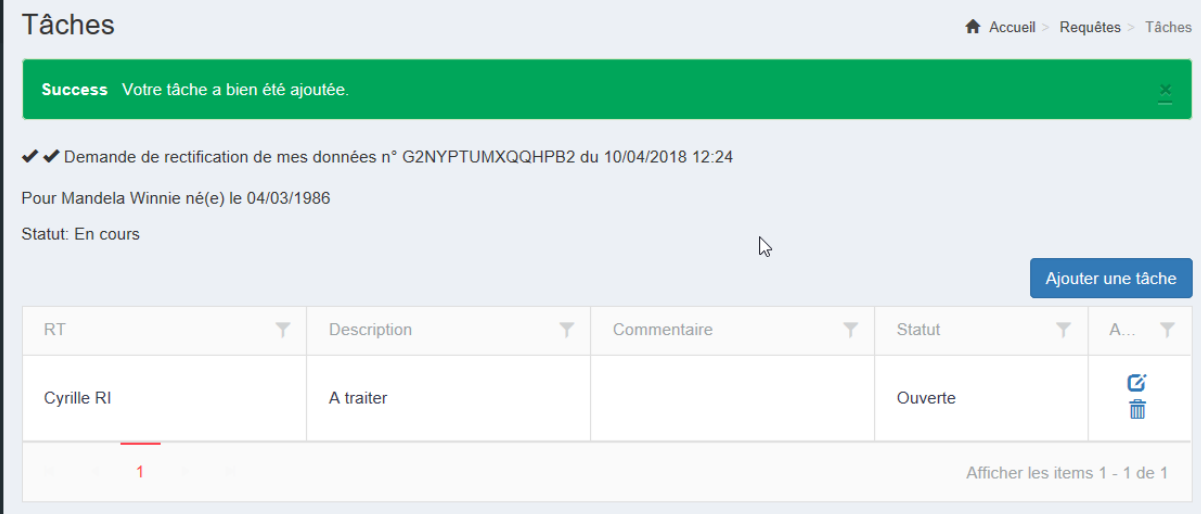

*Figure 26:* **List of assigned tasks**

<span id="page-26-0"></span>Edit a Task is used to:

- ✓ change the status of a task (open/closed)
- $\checkmark$  change the person responsible for the task
- $\checkmark$  add a comment if necessary

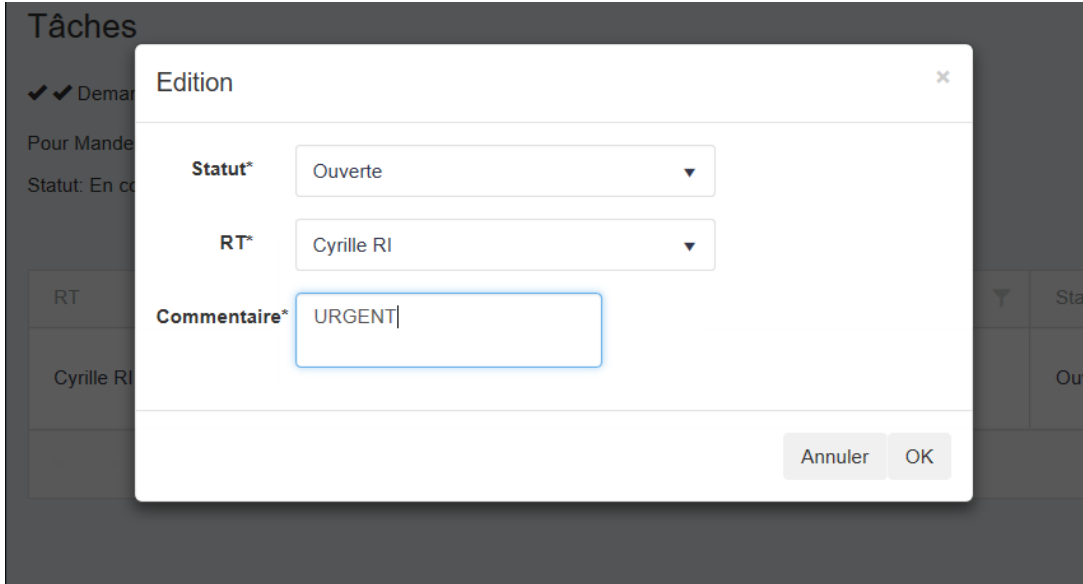

*Figure 27:* **Editing an assigned Task**

<span id="page-26-1"></span>If you delete a task, you must enter a comment giving the reason for the deletion.

**MyDPRights** powered by **Ainos** 6, rue d'Arlon L-8399 Windhof

**Tel.** +352.26.39.94.70 **Fax.** +352.27.39.55.09 [info@ainos.lu](mailto:info@ainos.lu)

**Ref.:** [Category] **Ainos Page 26 of 45**

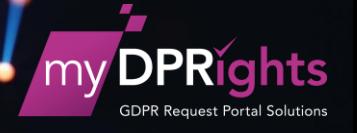

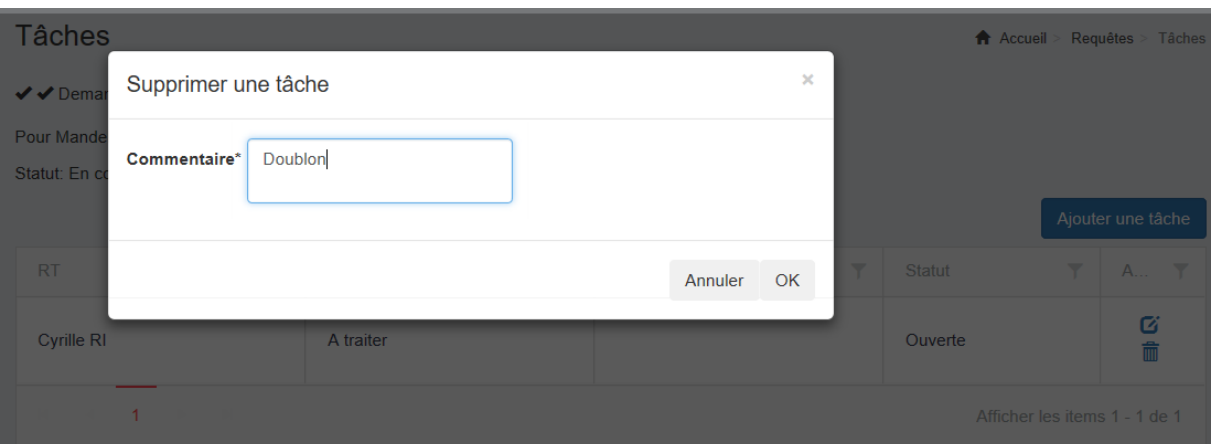

#### *Figure 28:* **Deleting an assigned Task**

<span id="page-27-1"></span>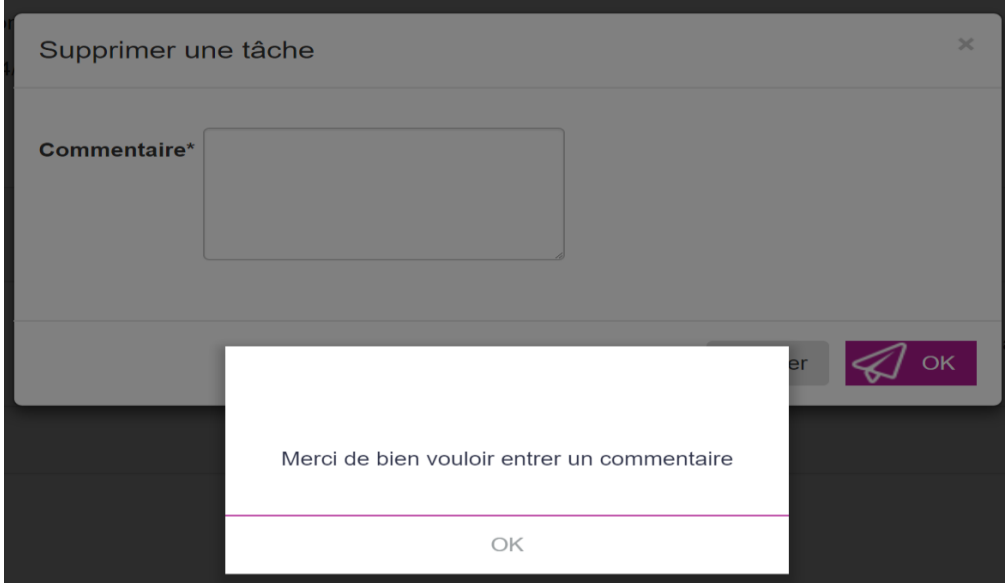

*Figure 29:* **Task – Compulsory comment**

### <span id="page-27-2"></span><span id="page-27-0"></span>**6. Creating a Query**

When a query has been sent in by letter or email, for example, the DPO can create a query to follow its processing trail.

**MyDPRights** powered by **Ainos** 6, rue d'Arlon L-8399 Windhof

**Tel.** +352.26.39.94.70 **Fax.** +352.27.39.55.09 [info@ainos.lu](mailto:info@ainos.lu)

**Ref.:** [Category] **Ainos Page 27 of 45**

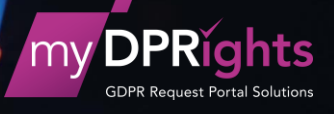

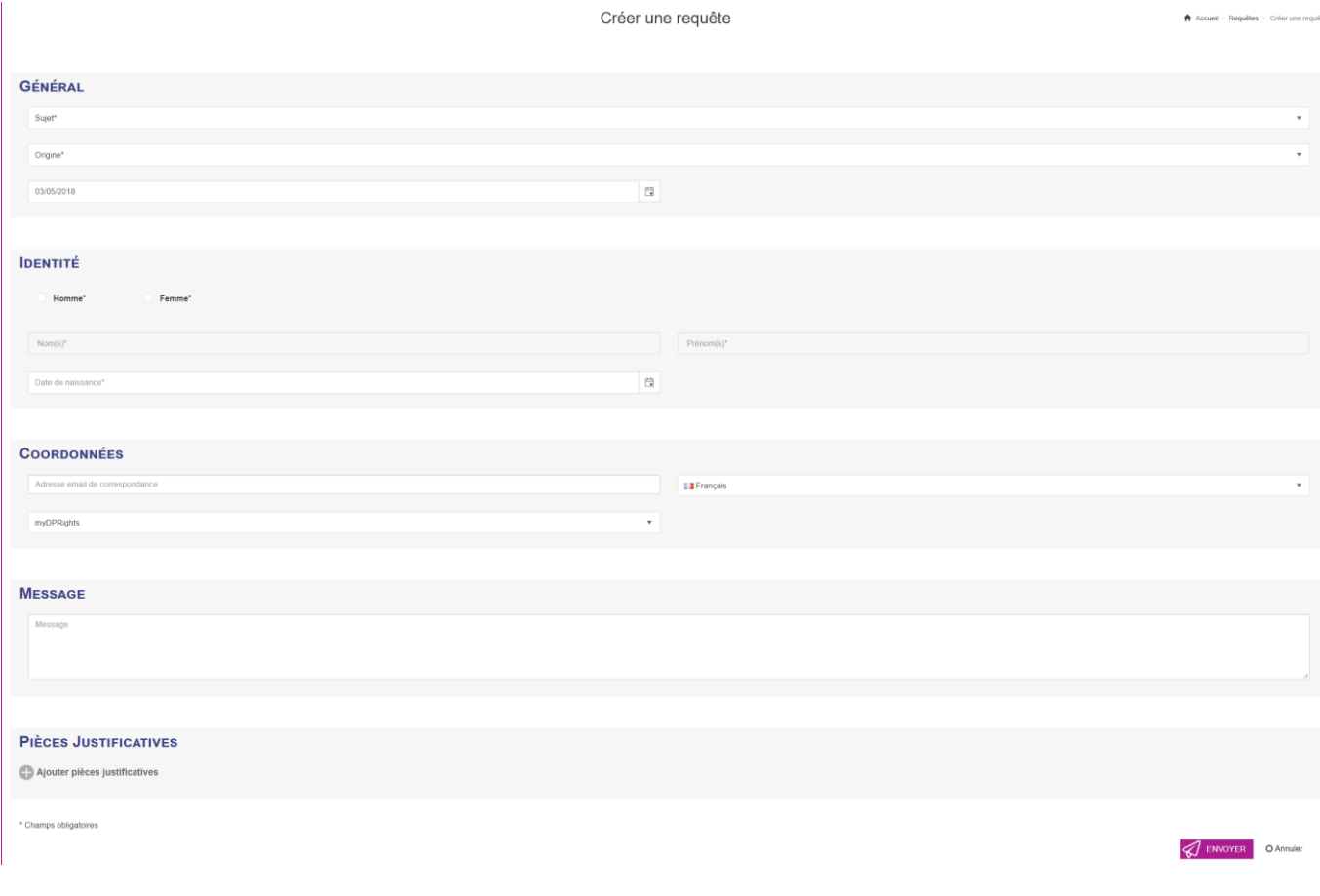

*Figure 30:* **Queries list column filter**

<span id="page-28-1"></span>The fields followed by an asterisk are mandatory when creating the Query. It is not compulsory to add any attachments.

The fields vary according to the request. For example, if the request is for a Correction, the Message becomes compulsory. If it concerns a Portability request, the references of a new processing controller are required.

#### <span id="page-28-0"></span>**7. Sending a notification to extend the processing period**

When a query has been received more than 25 days previously, a new action is available in the **Actions** column:

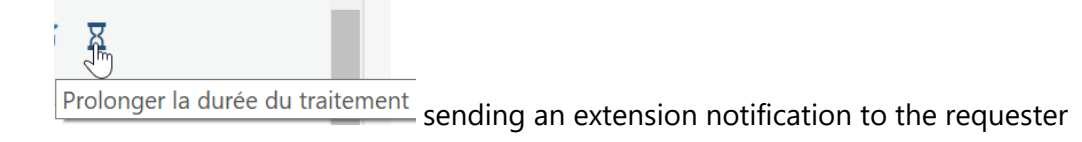

This action is used to access the notification creation page.

This notification informs the requester that extra time is needed to process his request.

**MyDPRights** powered by **Ainos** 6, rue d'Arlon L-8399 Windhof

**Tel.** +352.26.39.94.70 **Fax.** +352.27.39.55.09 [info@ainos.lu](mailto:info@ainos.lu)

**Ref.:** [Category] **Ainos Page 28 of 45**

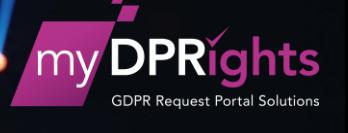

Prolonger la durée du traitement

A Accueil > Requêtes

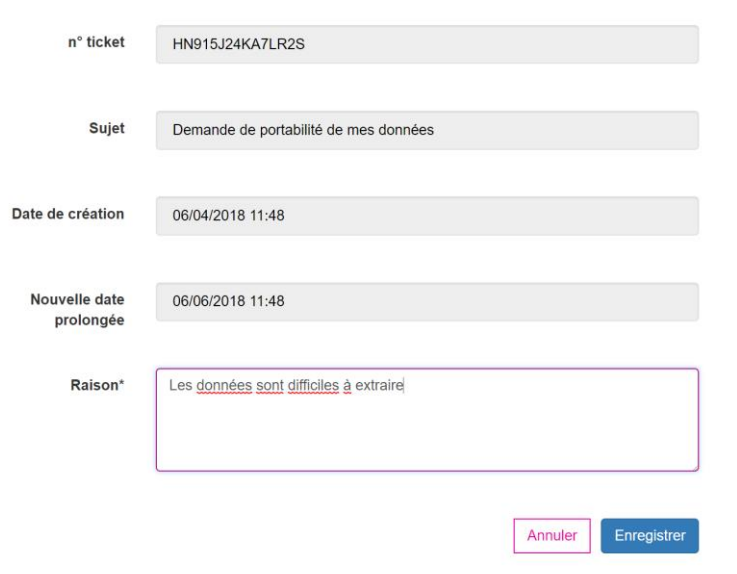

#### *Figure 31:* **Extending the processing period**

<span id="page-29-1"></span>Only the Reason field can be modified to give the reasons why the processing period is being extended. This field is mandatory.

The other fields provide information for the DPO, showing him, for example, the new deadline date by which he must have responded to the request to comply with the regulation.

#### <span id="page-29-0"></span>**8. Sending an invalid query notification**

If the DPO states that a query is invalid, the system carries out two actions depending on how the query data are received.

If the reception method is myDPRights, the system sends an email notification to the requester to inform him that his request cannot be processed.

The reason given in the notification is the one entered by the DPO when modifying the query status.

The notification contains links that allow the requester to access myDPRights to enter a request or access the FAQ page for further information.

If the reception method is by letter, a new action appears in the **Actions** column for the query:

**MyDPRights** powered by **Ainos** 6, rue d'Arlon L-8399 Windhof

**Tel.** +352.26.39.94.70 **Fax.** +352.27.39.55.09 [info@ainos.lu](mailto:info@ainos.lu)

**Ref.:** [Category] **Ainos Page 29 of 45**

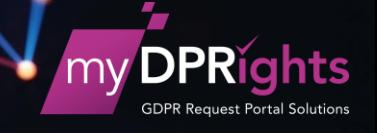

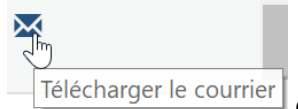

download the letter to send for an invalid request

This action generates the notification in PDF format, allowing the DPO to print it and send it by post.

## <span id="page-30-0"></span>**D. My Tasks**

An DPO has a dedicated page in the myDPRights interface on which he can view all the tasks assigned to him.

This screen is the same as the IM user dashboard. See chapter Interface for an Internal [Manager User](#page-38-2)

## <span id="page-30-1"></span>**E. Administering the Processing Register**

From this interface, the DPO can create a register of all the data processing actions carried out by the company.

He can build up his register gradually, adding the processing actions one after the other.

He can add an entire previously-created register by importing a data file in CSV format.

Based on the type of processing action (employees, customers, etc.) and a few parameters, he indicates which information can be displayed on the website for private individuals.

Four actions may be carried out from the Processing actions menu:

- $\checkmark$  Access the Processing actions list
- $\checkmark$  Create a Processing action
- $\checkmark$  Import a list of Processing actions
- $\checkmark$  Access the Imports list

**Tel.** +352.26.39.94.70 **Fax.** +352.27.39.55.09 [info@ainos.lu](mailto:info@ainos.lu)

**Ref.:** [Category] **Ainos Page 30 of 45**

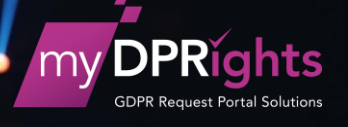

#### <span id="page-31-0"></span>**1. Processing actions list**

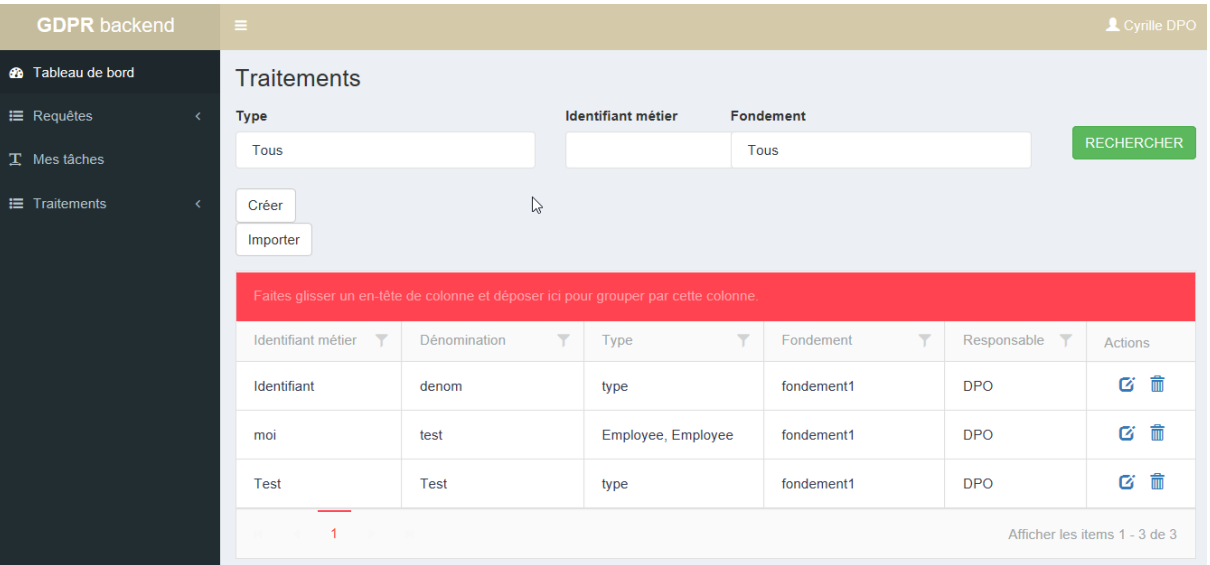

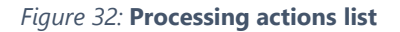

#### <span id="page-31-1"></span>*a) Searching for a processing action*

Several filters are available in the IM dashboard:

- $\checkmark$  **Type**: used to view the processing actions of a type equal to the selected type(s).
- ✓ **Reason**: used to view the processing actions based on the selected reason/reasons.
- ✓ **Business ID**: used to view the processing actions with an ID beginning with the ID being looked for.

#### **Traitements**

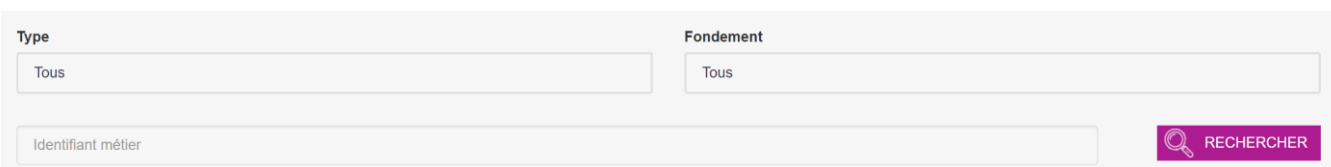

#### *Figure 33:* **Processing action search filter**

#### <span id="page-31-2"></span>*b) Sorting, filtering and grouping the tasks list*

To facilitate browsing, the list of results can be filtered by:

- ✓ **Business ID**: the Processing action ID
- ✓ **Name:** a brief description of the Processing action
- ✓ **Type of processing action:** type and category of PPs linked to the processing action
- ✓ **Reason:** the reason linked to the Processing action
- ✓ **Controller:** the person responsible for the Processing action

**MyDPRights** powered by **Ainos** 6, rue d'Arlon L-8399 Windhof

**Tel.** +352.26.39.94.70 **Fax.** +352.27.39.55.09 [info@ainos.lu](mailto:info@ainos.lu)

**Ref.:** [Category] **Ainos Page 31 of 45**

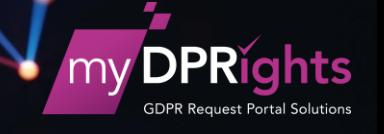

The different columns may be grouped to create a new display by dragging the heading:

| $\dagger$ Identifiant métier $\times$         |                                         |                        |                                      |                   |                |  |  |  |
|-----------------------------------------------|-----------------------------------------|------------------------|--------------------------------------|-------------------|----------------|--|--|--|
| $\overline{\mathbf{Y}}$<br>Identifiant métier | $\overline{\mathbf{Y}}$<br>Dénomination | $\overline{Y}$<br>Type | $\overline{\mathbf{Y}}$<br>Fondement | Responsa Y        | <b>Actions</b> |  |  |  |
| ▲ Identifiant métier: Identifiant             |                                         |                        |                                      |                   |                |  |  |  |
| Identifiant                                   | denom                                   | Client, type           | fondement1                           | <b>Cyrille RI</b> | び前             |  |  |  |
| ▲ Identifiant métier: moi                     |                                         |                        |                                      |                   |                |  |  |  |
| test<br>moi                                   |                                         | <b>Client</b>          | fondement1                           | <b>DPO</b>        | び面             |  |  |  |
| ▲ Identifiant métier: Test                    |                                         |                        |                                      |                   |                |  |  |  |
| <b>Test</b>                                   | <b>Test</b>                             | type                   | fondement1                           | <b>DPO</b>        | び前             |  |  |  |
| 1<br>Afficher les items 1 - 3 de 3            |                                         |                        |                                      |                   |                |  |  |  |

*Figure 34:* **Grouping the Processing actions list**

<span id="page-32-1"></span>Each column also has its own filter, which is made available via the funnel-shaped icon:

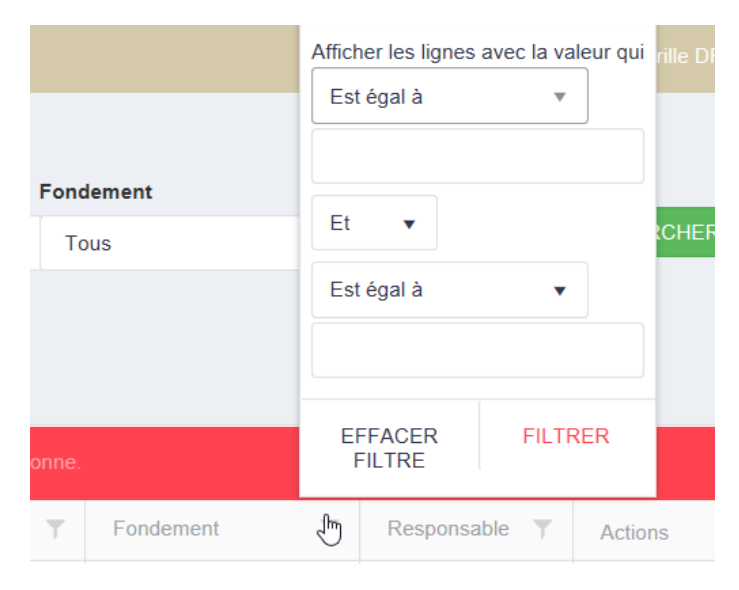

*Figure 35:* **Processing actions list column filter**

#### <span id="page-32-2"></span><span id="page-32-0"></span>**2. Creating a Processing action**

A processing action can be created to structure the services rendered and the procedures carried out by the company more easily: from this page the DPO can build up a Processing Register.

**MyDPRights** powered by **Ainos** 6, rue d'Arlon L-8399 Windhof

**Tel.** +352.26.39.94.70 **Fax.** +352.27.39.55.09 [info@ainos.lu](mailto:info@ainos.lu)

**Ref.:** [Category] **Ainos Page 32 of 45**

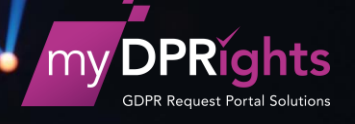

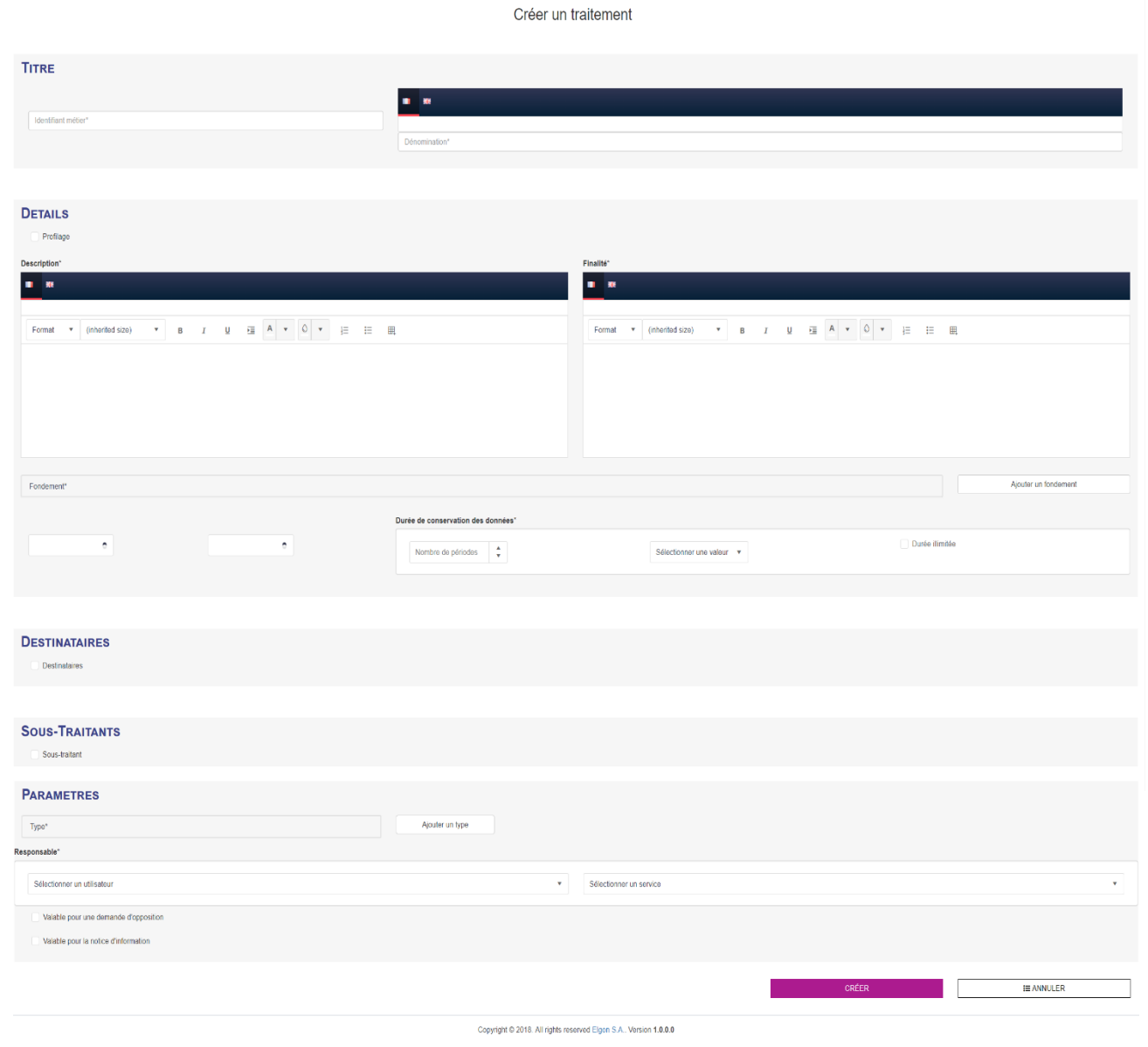

*Figure 36:* **Creating a Processing Task**

It is possible to select one or more reasons on which the processing action is based. If the reason is not in the existing list, it can be created using the "Add a reason" button. A pop-up screen opens up for this action.

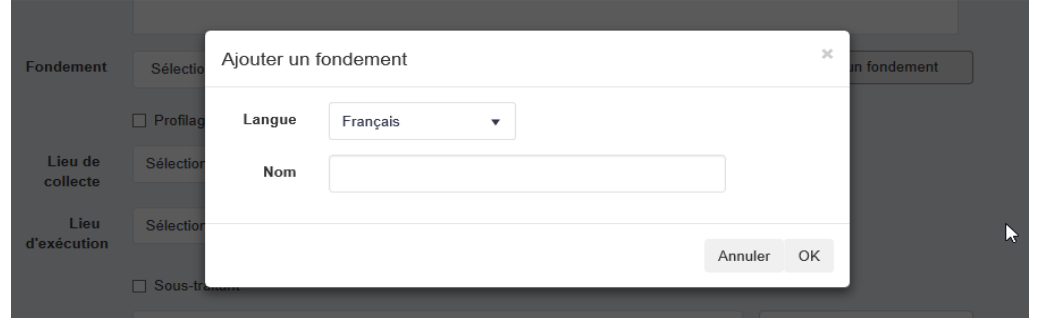

*Figure 37:* **Adding a reason**

<span id="page-33-0"></span>**MyDPRights** powered by **Ainos** 6, rue d'Arlon L-8399 Windhof **Tel.** +352.26.39.94.70 **Fax.** +352.27.39.55.09 [info@ainos.lu](mailto:info@ainos.lu)

**Ref.:** [Category] **Ainos Page 33 of 45**

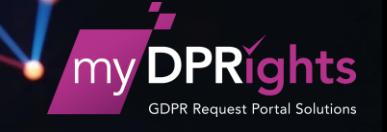

Tick the "Recipients" box and a line is added, with the possibility of selecting one or more recipients for this processing action.

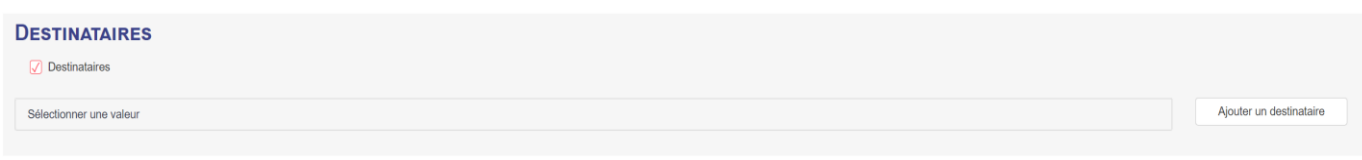

#### *Figure 38:* **Selecting a recipient**

<span id="page-34-0"></span>If the processing action recipient does not exist, it is possible to add him/her to the list using the "Add a recipient" button. A pop-up screen opens up for this action.

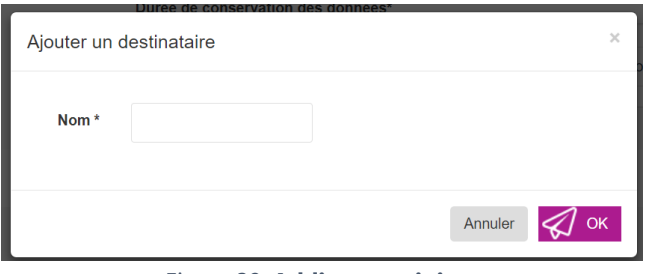

*Figure 39:* **Adding a recipient**

<span id="page-34-1"></span>Tick the "Subcontractor" box and a line is added, with the possibility of selecting one or more subcontractors to this processing action.

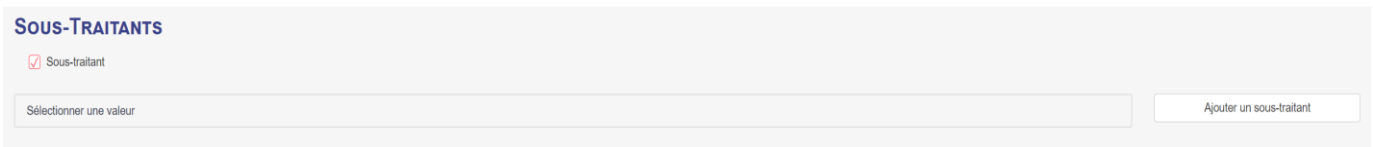

#### *Figure 40:* **Selecting a subcontractor**

<span id="page-34-2"></span>If the processing action subcontractor du processing action does not exist, it is possible to add him/her to the list using the "Add a subcontractor" button. A pop-up screen opens up for this action.

**Tel.** +352.26.39.94.70 **Fax.** +352.27.39.55.09 [info@ainos.lu](mailto:info@ainos.lu)

**Ref.:** [Category] **Ainos Page 34 of 45**

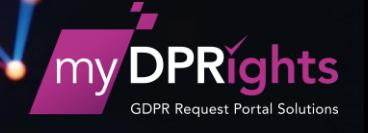

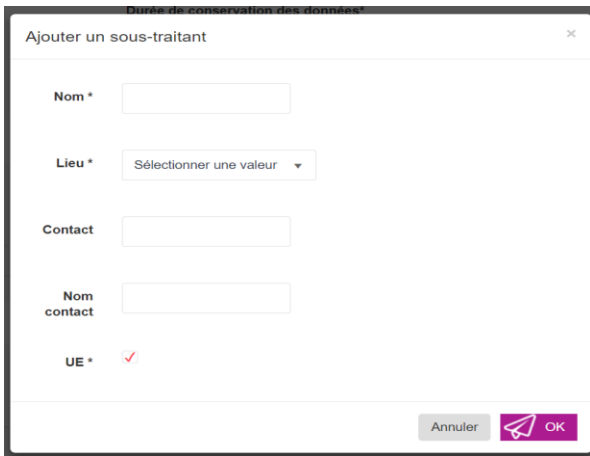

*Figure 41:* **Adding a subcontractor**

#### <span id="page-35-0"></span>*a) Configuring the use of the register in myDPRights*

The parameters part is used to configure how myDPRights will use the processing action data.

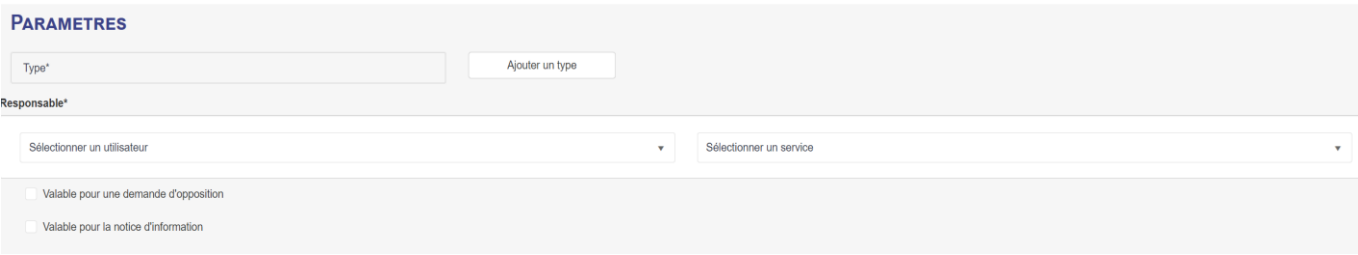

*Figure 42:* **Configuring a processing action for myDPRights**

#### <span id="page-35-1"></span>**Type**

You may select one or more types of individuals for whom the processing action is carried out. The type is used to categorise the relationship with the PP: it indicates the type of individual for whom the data processing action is carried out.

If the type does not exist, it is possible to add one to the list using the "Add a type" button. A pop-up screen opens up for this action.

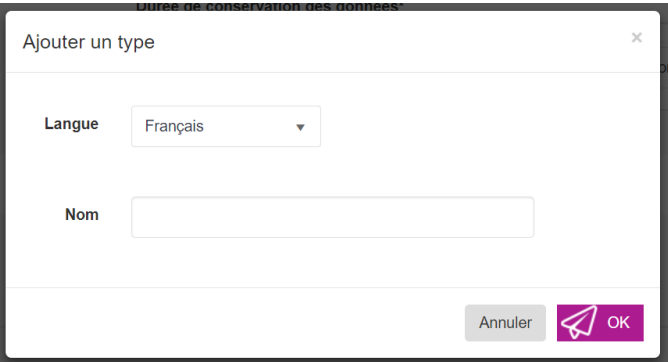

*Figure 43:* **Adding a type**

<span id="page-35-2"></span>**MyDPRights** powered by **Ainos** 6, rue d'Arlon L-8399 Windhof

**Tel.** +352.26.39.94.70 **Fax.** +352.27.39.55.09 [info@ainos.lu](mailto:info@ainos.lu)

**Ref.:** [Category] **Ainos Page 35 of 45**

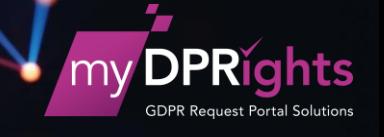

The type is important in the myDPRights matching module.

If this option has been chosen, the myDPRights officer can find out for a query whether the requester is or was associated with the company.

If this is the case, the relationship is categorised and used, via the type, to find out what processing actions have been carried out using his data.

#### **Person responsible**

It is possible to note who in the company is responsible for a data processing action. It may be an individual (IM user or DPO user) or a department to which one or more users are attached.

As part of the matching process, it is used to automatically assign a task to each person responsible for the processing actions identified for a query.

#### **Options**

The options are used to display – or not - the data concerning the processing action in the different pages of the myDPRights PP website.

The "Objection Request" option is used to list the processing actions in the objection form in order to direct the requester's choices towards the processing actions to which he can object.

The "Information booklet" option is used to display information about the processing action on the "Our processing actions" page. Like the FAQ, it is used to a certain extent to give information to the individuals.

#### <span id="page-36-0"></span>**3. Importing processing actions**

Click on the "Import" button in the processing actions list and a pop-up screen is displayed.

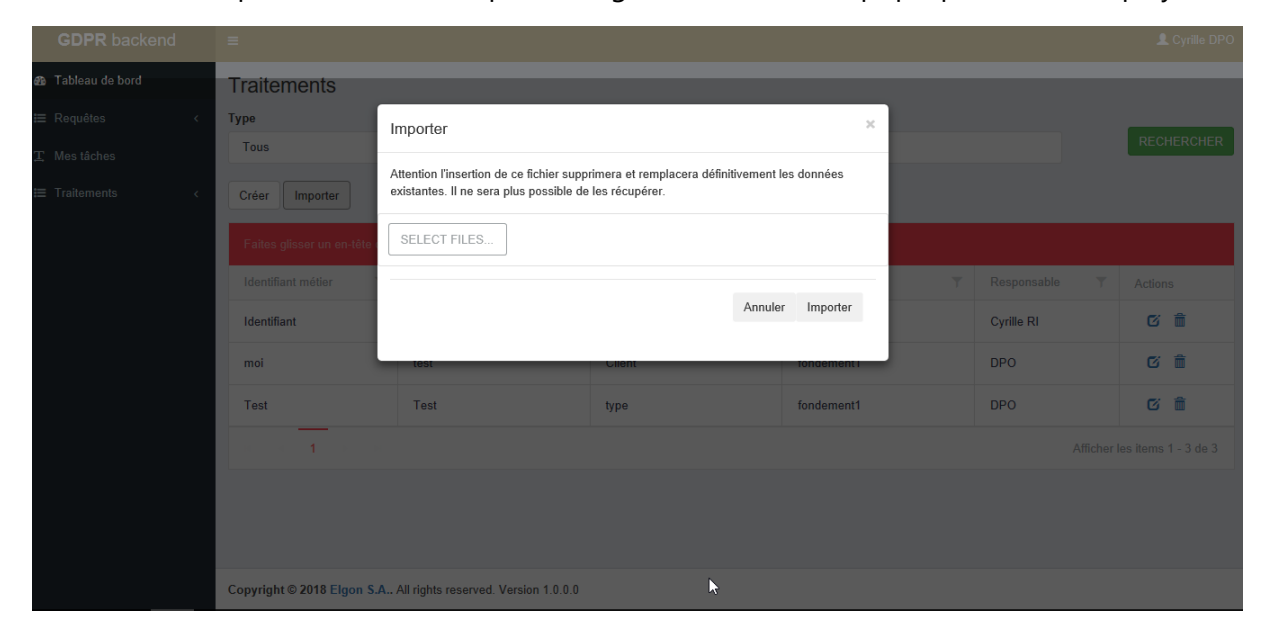

*Figure 44:* **Importing processing actions**

<span id="page-36-1"></span>**MyDPRights** powered by **Ainos** 6, rue d'Arlon L-8399 Windhof

**Tel.** +352.26.39.94.70 **Fax.** +352.27.39.55.09 [info@ainos.lu](mailto:info@ainos.lu)

**Ref.:** [Category] **Ainos Page 36 of 45**

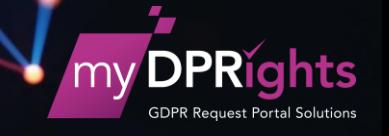

As the above message says, importing processing actions will delete the processing actions currently in the myDPRights DPO register.

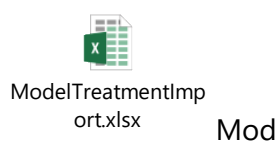

Model csv file to build up for the import.

**MyDPRights** powered by **Ainos** 6, rue d'Arlon L-8399 Windhof

**Tel.** +352.26.39.94.70 **Fax.** +352.27.39.55.09 [info@ainos.lu](mailto:info@ainos.lu)

**Ref.:** [Category] **Ainos Page 37 of 45**

#### <span id="page-38-0"></span>**4. Import list**

Click on the "Import history" button in the processing actions list and a list of the imports carried out will appear.

It shows which files have been imported and gives the import status.

| <b>GDPR</b> backend              |            | $\equiv$                                    |                                                                                     |                         |                                 |                         |               | Cyrille DPO             |
|----------------------------------|------------|---------------------------------------------|-------------------------------------------------------------------------------------|-------------------------|---------------------------------|-------------------------|---------------|-------------------------|
| <b>@</b> Tableau de bord         |            | Liste des imports                           |                                                                                     |                         |                                 |                         |               |                         |
| <b>i≡ Requêtes</b><br>$\epsilon$ |            |                                             | Faites glisser un en-tête de colonne et déposer ici pour grouper par cette colonne. |                         |                                 |                         |               |                         |
| T Mes tâches                     |            | Date de création<br>$\overline{\mathbf{Y}}$ | Fichier                                                                             | $\overline{\mathbb{T}}$ | Utilisateur                     | $\overline{\mathsf{T}}$ | <b>Status</b> | $\overline{\mathsf{T}}$ |
| <b>IE</b> Traitements            | $\epsilon$ | 04/04/2018 07:06:24                         | Import - traitements - modifié CBAL.csv                                             |                         | dpo@elgongdprad.onmicrosoft.com |                         | Import réussi | $\wedge$                |
|                                  |            | 03/04/2018 16:24:01                         | Import - traitements - modifié CBAL.csv                                             |                         | dpo@elgongdprad.onmicrosoft.com |                         | Import réussi |                         |
|                                  |            |                                             | B                                                                                   |                         |                                 |                         |               | $\check{~}$             |
|                                  |            |                                             | Copyright @ 2018 Elgon S.A All rights reserved. Version 1.0.0.0                     |                         |                                 |                         |               |                         |

<span id="page-38-2"></span><span id="page-38-1"></span>*Figure 45:* **Import List**

**Tel.** +352.26.39.94.70 **Fax.** +352.27.39.55.09 [info@ainos.lu](mailto:info@ainos.lu)

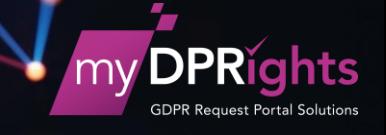

## <span id="page-39-0"></span>**VI. Interface for an Internal Manager user**

The **Internal Manager** (or **IM**) is responsible for processing the tasks assigned to him. These concern the queries (or *requests*) submitted via the myDPRights PP application.

Depending on the query, the tasks may involve:

- ✓ Supplying documents containing all the requester's data (**Access** and **Portability** requests)
- ✓ Modifying a requester's data in accordance with directives (**Correction** request)
- ✓ Deleting all the requester's data (**Deletion** request)
- ✓ Deleting all the processing actions applied to a requester (**Objection to processing actions** request)

The IM carries out the different tasks that are assigned to him by the DPO.

He indicates in myDPRights DPO the progress he has made in processing his tasks.

## <span id="page-39-1"></span>**A. Signing into the application**

To access myDPRights DPO, a user must sign into the application.

The user enters the **myDPRights URL** address on a web browser

He is then directed to the application's sign-in page

He enters his email address

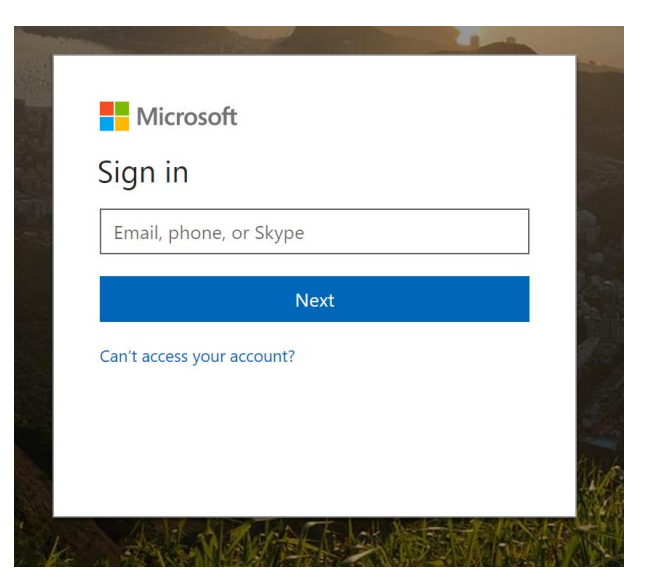

*Figure 46: Connection - Username*

<span id="page-39-2"></span>Then his password

**MyDPRights** powered by **Ainos** 6, rue d'Arlon L-8399 Windhof

**Tel.** +352.26.39.94.70 **Fax.** +352.27.39.55.09 [info@ainos.lu](mailto:info@ainos.lu)

**Ref.:** [Category] **Ainos Page 39 of 45**

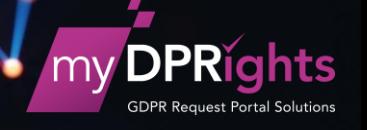

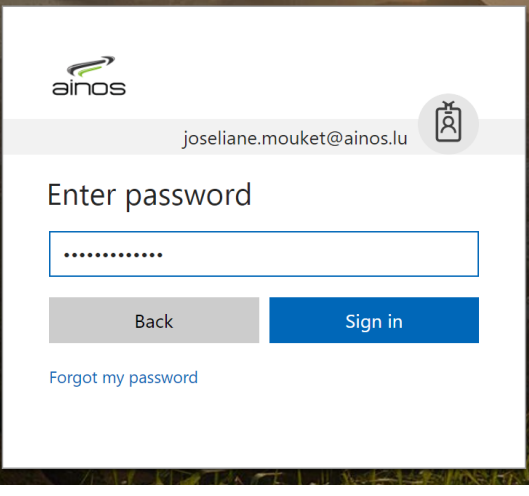

*Figure 47: Connection - Password*

## <span id="page-40-1"></span><span id="page-40-0"></span>**B. Dashboard**

After connection, the application checks the connected user's rights the and brings up the application homepage, Dashboard, if the user is part of the IM group.

The IM dashboard is used to view all the tasks assigned to him. When they appear on the screen, they show "Open" status.

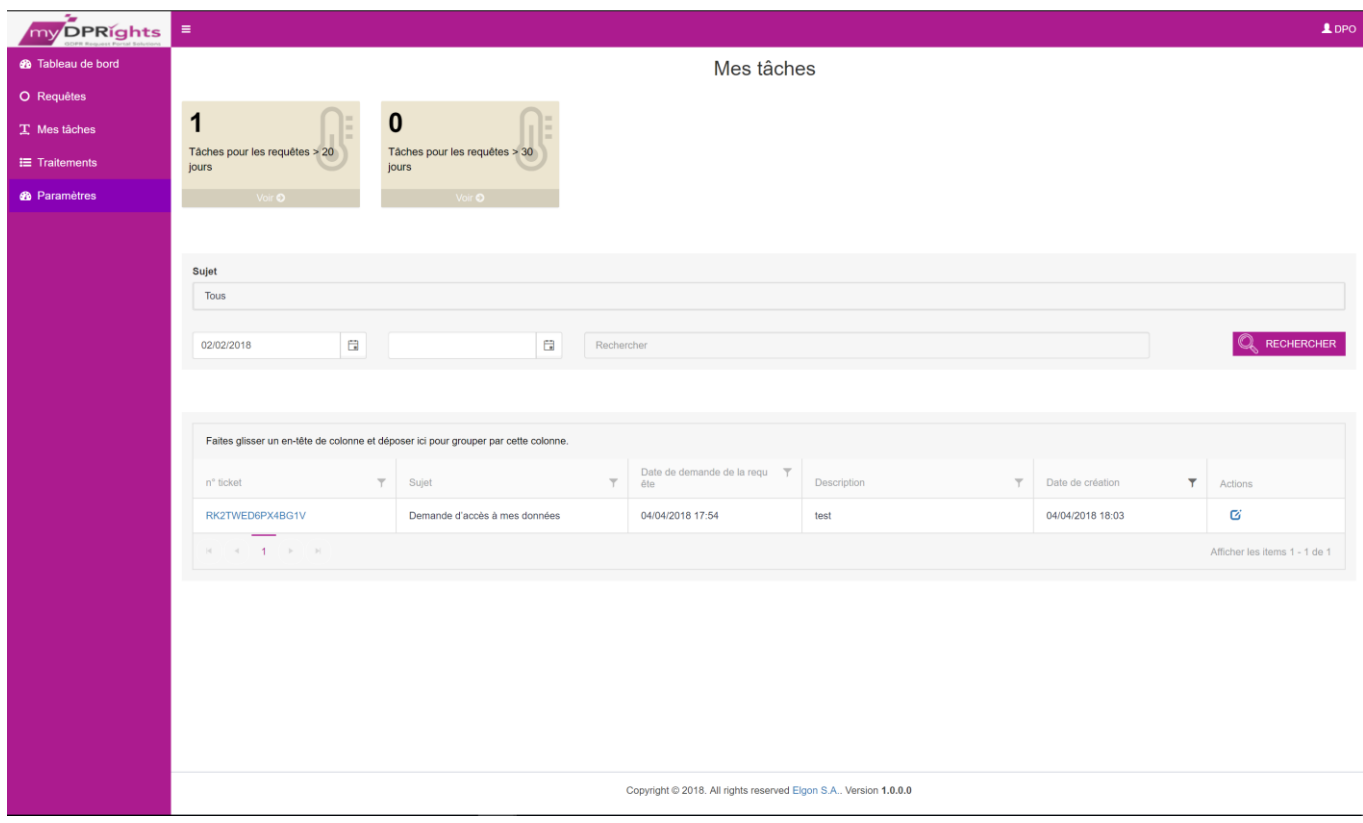

*Figure 48:* **myDPRights homepage screen - myDPRights for an IM**

<span id="page-40-2"></span>**MyDPRights** powered by **Ainos** 6, rue d'Arlon L-8399 Windhof

**Tel.** +352.26.39.94.70 **Fax.** +352.27.39.55.09 [info@ainos.lu](mailto:info@ainos.lu)

**Ref.:** [Category] **Ainos Page 40 of 45**

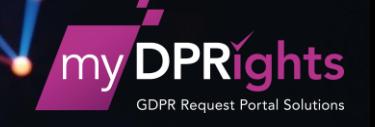

#### <span id="page-41-0"></span>**1. Viewing the query details**

For each task, the IM can click directly on the task ticket number (ID) to consult the information for the query concerned by the task.

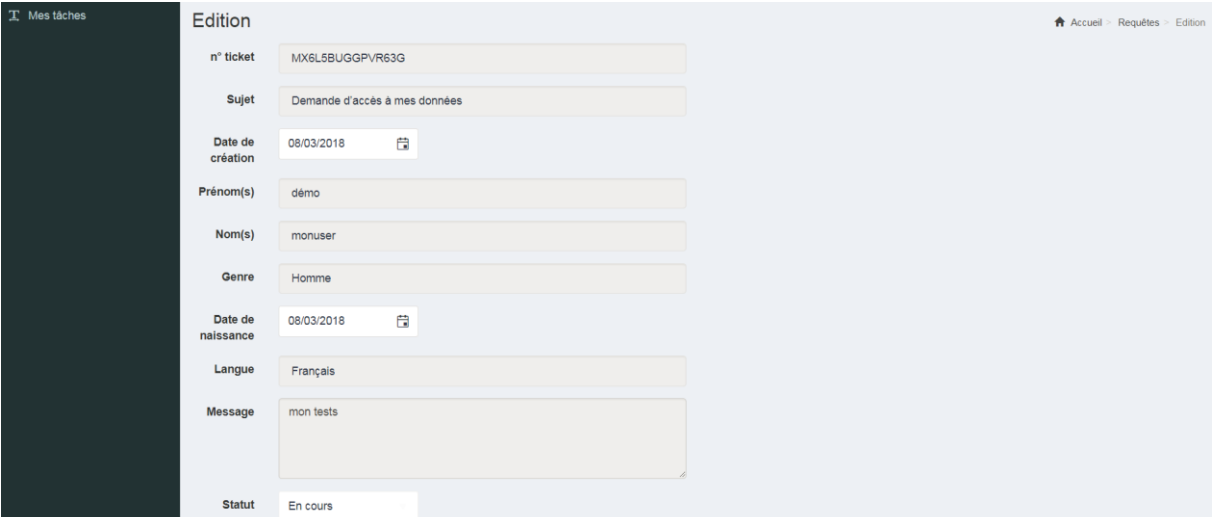

*Figure 49: Query details for an IM*

#### <span id="page-41-2"></span><span id="page-41-1"></span>**2. Editing a task**

He can also edit the task by clicking on the *Edit* button (Actions).

He can indicate whether or not the processing action has been carried out:

- ✓ **save**: task in progress or pending
- ✓ **save and close**: task processed

<span id="page-41-3"></span>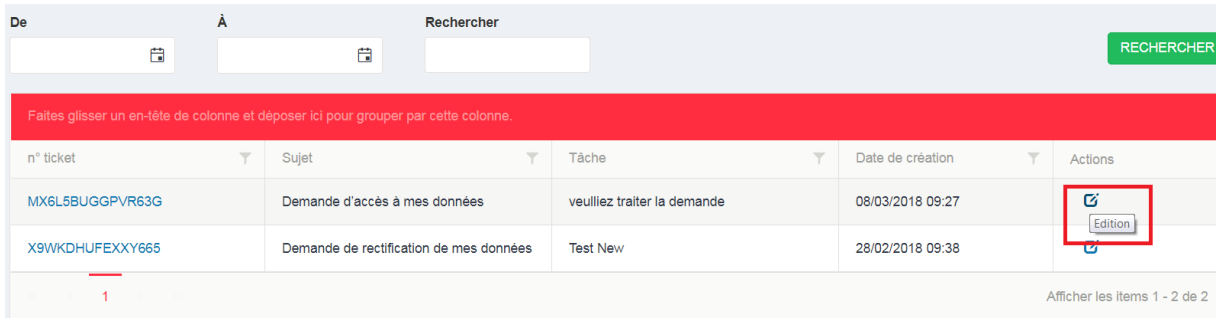

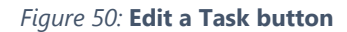

**MyDPRights** powered by **Ainos** 6, rue d'Arlon L-8399 Windhof

**Tel.** +352.26.39.94.70 **Fax.** +352.27.39.55.09 [info@ainos.lu](mailto:info@ainos.lu)

**Ref.:** [Category] **Ainos Page 41 of 45**

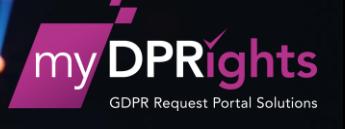

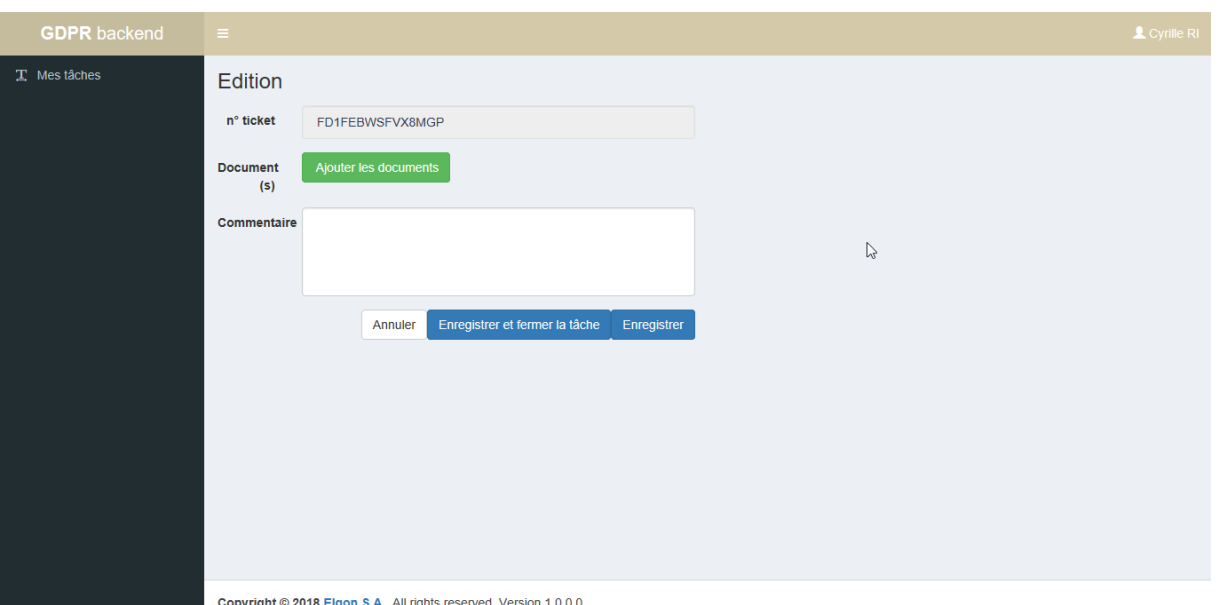

*Figure 51:* **Editing a task for a Portability request**

#### <span id="page-42-0"></span>*a) Adding documents*

For portability or data access requests he can add documents along with the reason for adding these documents (must be entered to provide traceability of the action in the history). These documents must contain the available data concerning the requester. Their content is at the discretion of each entity responsible for these processing actions.

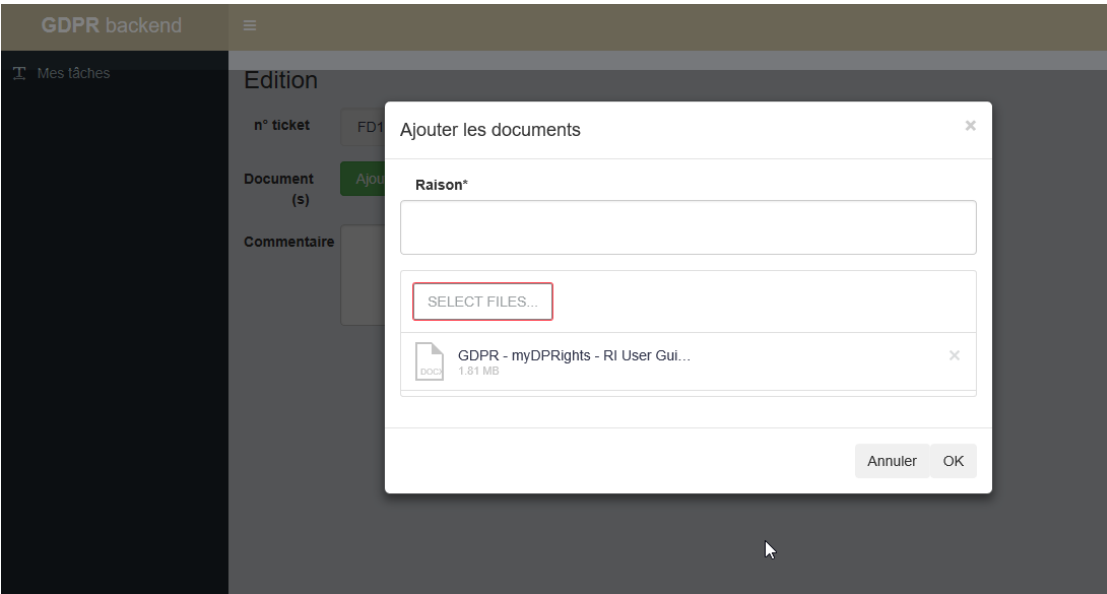

*Figure 52:* **Adding documents**

<span id="page-42-1"></span>The types of document accepted by the myDPRights application are:

- $\checkmark$  Adobe Acrobat documents (pdf)
- ✓ Images (jpg, jpeg, png,…)
- ✓ Microsoft documents (Word, Excel, PowerPoint, Visio…)

**MyDPRights** powered by **Ainos** 6, rue d'Arlon L-8399 Windhof

**Tel.** +352.26.39.94.70 **Fax.** +352.27.39.55.09 [info@ainos.lu](mailto:info@ainos.lu)

**Ref.:** [Category] **Ainos Page 42 of 45**

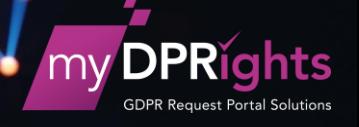

- $\checkmark$  Compressed files (zip, rar...)
- ✓ Videos (avi, mp4…)
- $\checkmark$  Other, cf. Figure 46

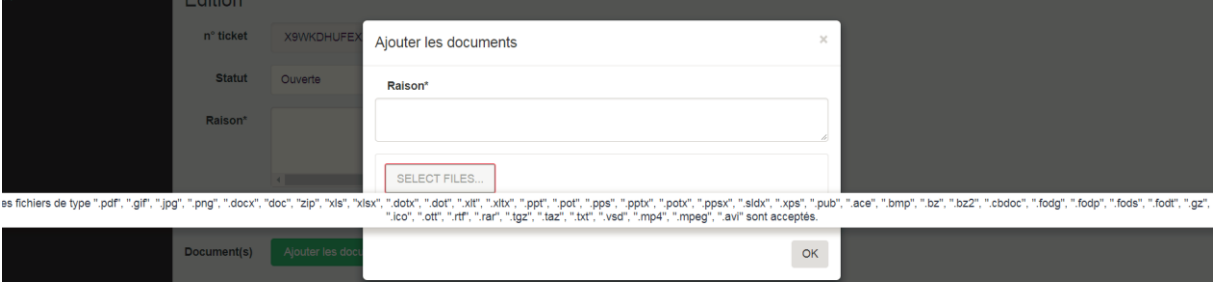

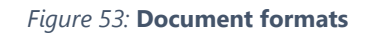

<span id="page-43-1"></span>Once closed (by choosing "Save and close"), the task disappears from the list of tasks associated with the IM.

The DPO can always view the tasks closed for a query via his task editing screen.

#### <span id="page-43-0"></span>**3. Searching for a task**

Several filters are available in the IM dashboard:

- ✓ **Tasks for requests > 20 days**: used to view tasks concerning queries received between twenty and thirty days prior to the current date
- ✓ **Tasks for requests >30 days**: used to view tasks concerning queries received more than thirty days prior to the current date
- ✓ **Period** (FROM … TO): used to view tasks created during the period indicated
- ✓ **Subject:** used to view queries that have the type of subject(s) selected, i.e. the type of query or right concerned by the request
- ✓ **By Ticket number (Search zone)**: used to view requests that have a ticket number beginning with the ticket number being searched for

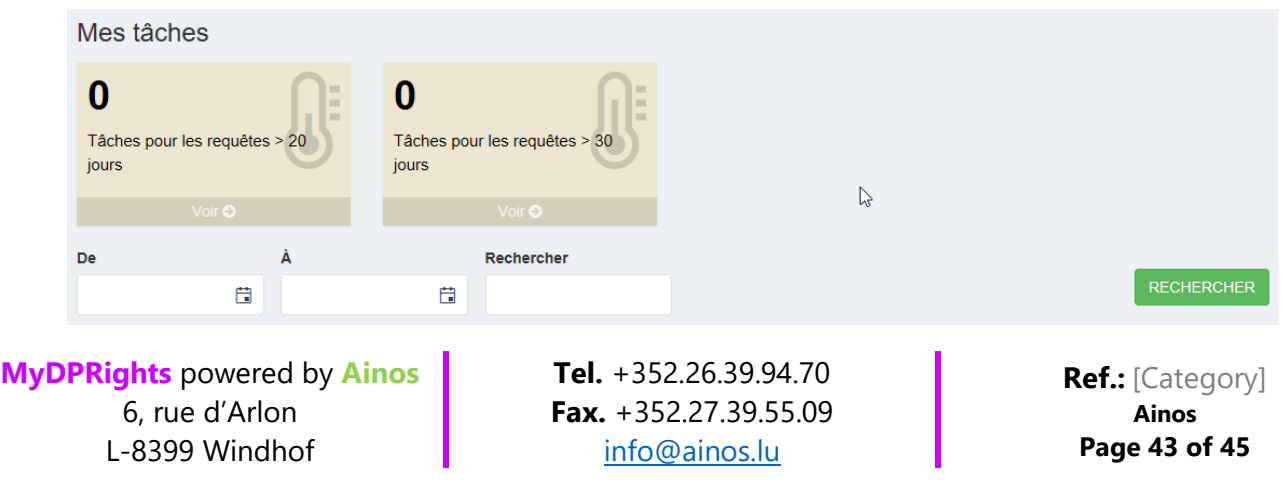

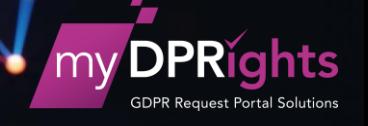

#### *Figure 54:* **Task search filters**

#### <span id="page-44-1"></span><span id="page-44-0"></span>**4. Sorting, filtering and grouping the task list**

To facilitate browsing, the list of results may be sorted by:

- $\checkmark$  **Ticket number**: the query ID indicated in the notifications
- ✓ **Subject:** type of query or right concerned by the request
- ✓ **Request date:** date on which the query was created or date on which the query was received for queries sent in via a channel other than myDPRights
- ✓ **Task creation date**

Click on the column heading: an arrow indicates the sort direction

| Mes tâches                                                                          |                               |                                                 |                               |              |           |                      |                               |
|-------------------------------------------------------------------------------------|-------------------------------|-------------------------------------------------|-------------------------------|--------------|-----------|----------------------|-------------------------------|
| $\bf{0}$<br>Tâches pour les requêtes > 20 jours                                     | . .<br>$\mathbb{R}$<br>- 1 -  | $\bf{0}$<br>Tâches pour les requêtes > 30 jours |                               | $\mathbb{R}$ |           |                      |                               |
| Voir O                                                                              |                               |                                                 | Voir O                        |              |           |                      |                               |
| De                                                                                  | A                             |                                                 | Rechercher                    |              |           |                      | <b>RECHERCHER</b>             |
| 日                                                                                   | a                             |                                                 |                               |              |           |                      |                               |
| Faites glisser un en-tête de colonne et déposer ici pour grouper par cette colonne. |                               |                                                 |                               |              |           |                      |                               |
| n° ticket                                                                           | $T =$ Sujet $T =$             | $\overline{\phantom{a}}$                        | Date de demande de la requête |              | $T$ Tâche | $T$ Date de création | T Actions                     |
| PTGD2YHFT1WQD7G                                                                     | Demande d'accès à mes données |                                                 | 30/03/2018 16:36              |              | a faire   | 09/04/2018 16:06     | Ø                             |
| $\frac{1}{2}$<br>$\mathbf{1}$                                                       |                               |                                                 |                               |              |           |                      | Afficher les items 1 - 1 de 1 |
|                                                                                     |                               |                                                 |                               |              |           |                      |                               |
|                                                                                     |                               |                                                 |                               |              |           |                      |                               |

*Figure 55:* **Subject Sorting (ascendant) in the task list**

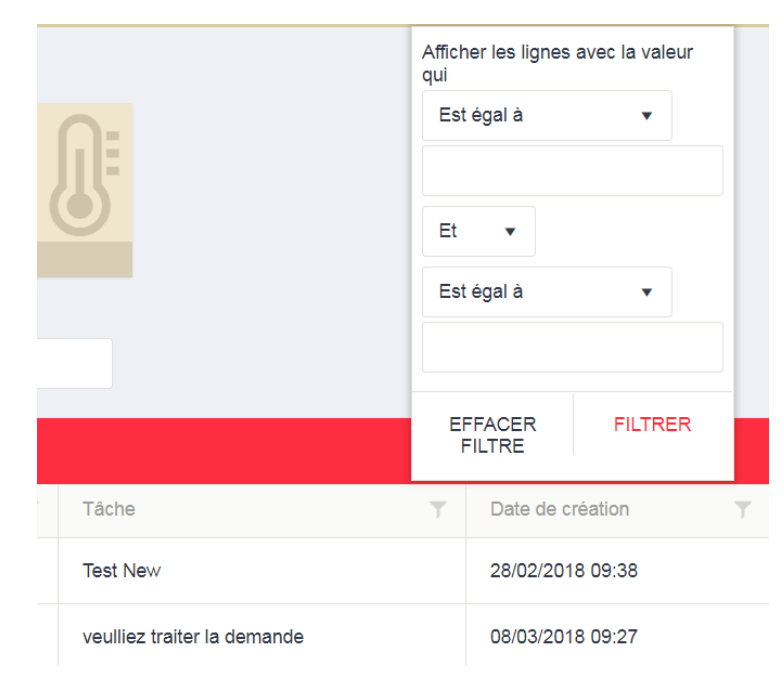

<span id="page-44-2"></span>Each column also has its own filter, available via the funnel-shaped icon:

*Figure 56:* **Task list column filter**

<span id="page-44-3"></span>**MyDPRights** powered by **Ainos** 6, rue d'Arlon L-8399 Windhof

**Tel.** +352.26.39.94.70 **Fax.** +352.27.39.55.09 [info@ainos.lu](mailto:info@ainos.lu)

**Ref.:** [Category] **Ainos Page 44 of 45**

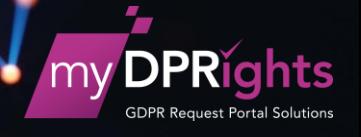

The different columns may be grouped together to create a new display by dragging the heading:

<span id="page-45-0"></span>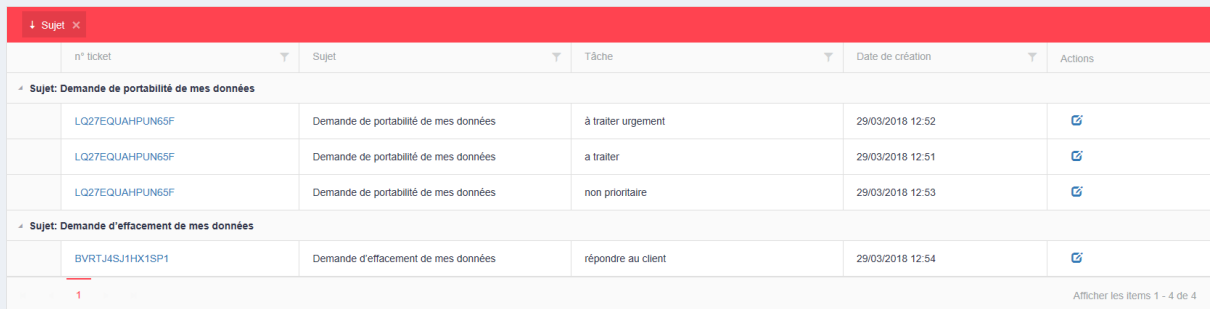

*Figure 57:* **Grouping the task list**

**MyDPRights** powered by **Ainos** 6, rue d'Arlon L-8399 Windhof

**Tel.** +352.26.39.94.70 **Fax.** +352.27.39.55.09 [info@ainos.lu](mailto:info@ainos.lu)

**Ref.:** [Category] **Ainos Page 45 of 45**